# PORTAFLOW 220

## Tragbarer Ultraschall-Durchflussmesser

## Benutzerhandbuch

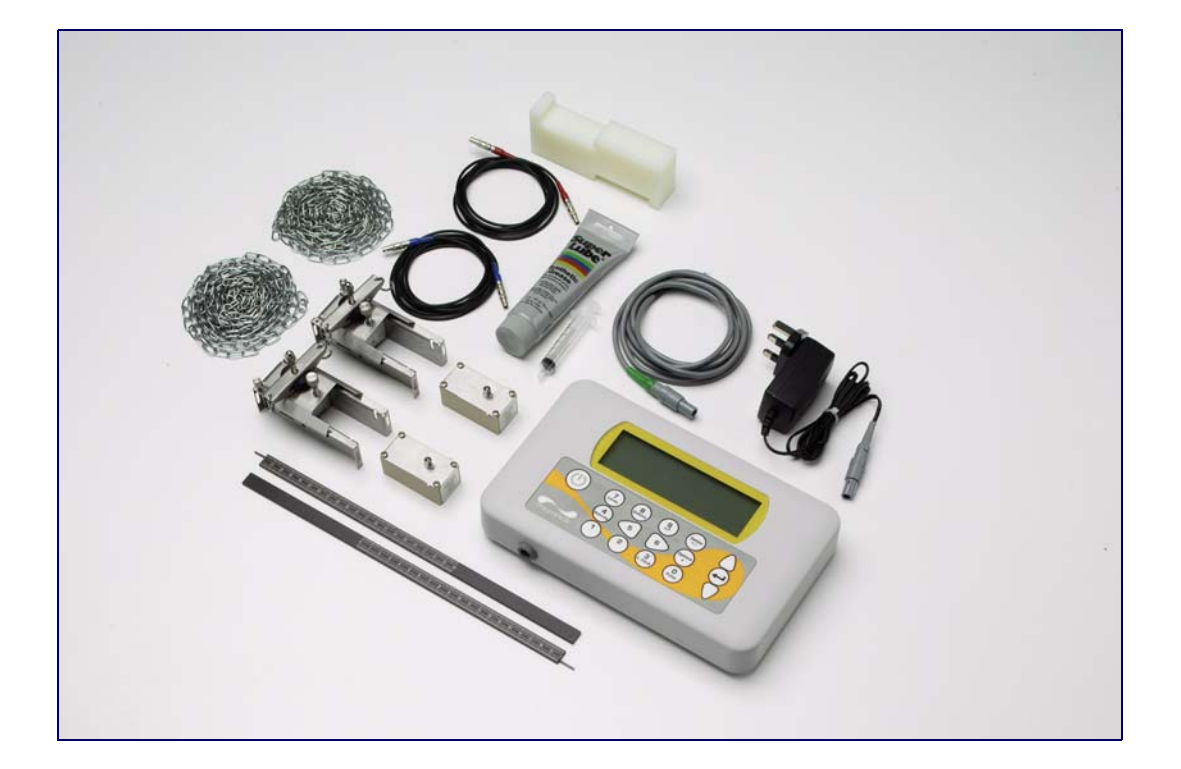

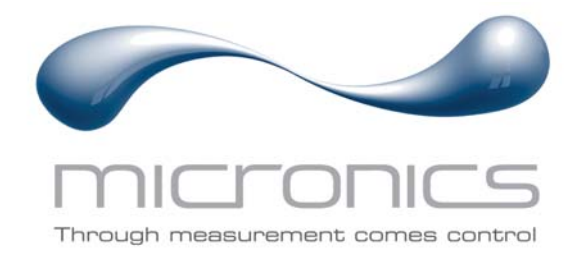

Micronics Ltd, Knaves Beech Business Centre, Davies Way, Loudwater, High Wycombe, Bucks HP10 9QR.

Telefon: +44 [0]1628 810456 Telefax: +44 [0]1628 531540 E-Mail: sales@micronicsltd.co.uk

www.micronicsflowmeters.com

## Inhaltsverzeichnis

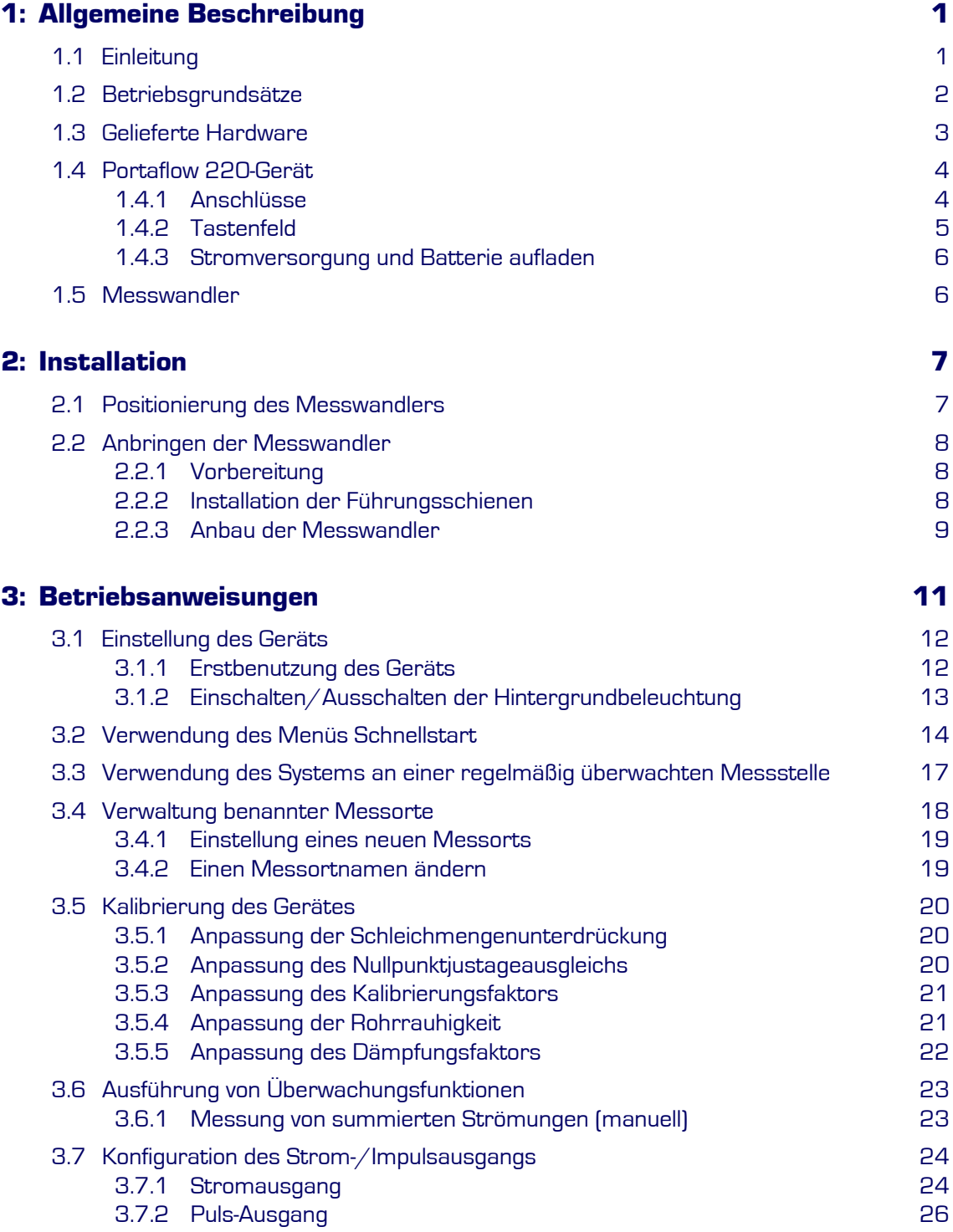

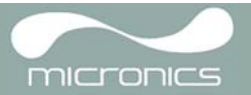

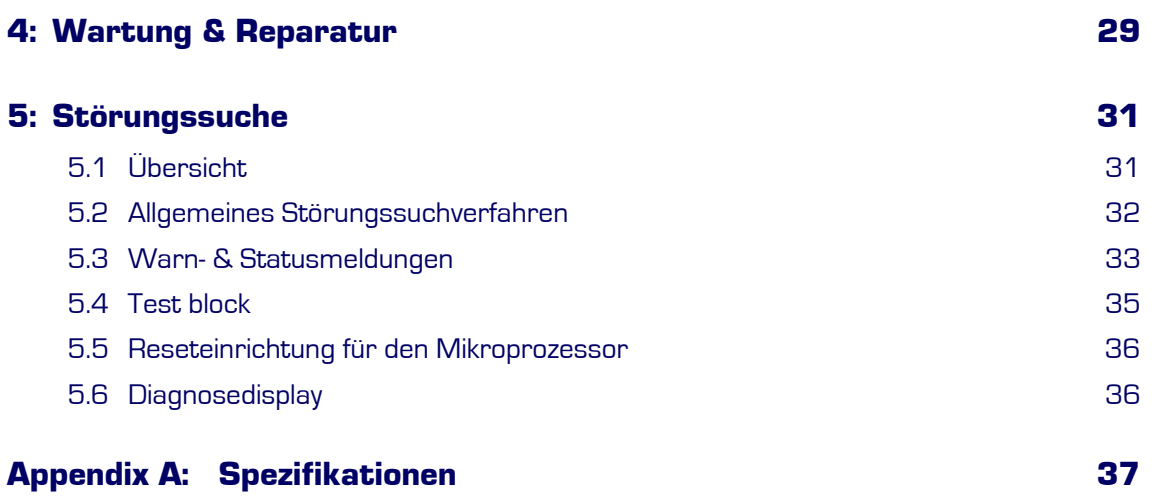

## <span id="page-4-1"></span><span id="page-4-0"></span>**1.1 Einleitung**

Dieses Benutzerhandbuch beschreibt den Betrieb des tragbaren Durchflussmessers Micronics Portaflow 220. Der Durchflussmesser ist zur Funktion mit festzuklemmenden Messwandlern konstruiert, um die genaue Messung einer hindurchfließenden Flüssigkeit in einem geschlossenen Rohr zu ermöglichen, ohne dass mechanische Bauteile durch die Rohrwand eingeführt oder in das Strömungssystem gesteckt werden müssen.

Der Portaflow 220 verwendet Ultraschall-*Durchgangszeit-Techniken* und wird von einem Mikroprozessorensystem gesteuert, das eine große Bandbreite von Daten beinhaltet, die es möglich macht, ihn für Rohre mit einem Außendurchmesser von 13mm bis zu 1000mm (je nach Modell) und aus nahezu jedem Material zu verwenden. Außerdem arbeitet das Gerät auch in einer großen Bandbreite von Flüssigkeitstemperaturen.

Die Serie Portaflow 220 umfasst zwei Modelle, die auf identische Weise funktionieren, aber für die Benutzung für verschiedene Bandbreiten von Rohrdurchmessern entworfen wurden. Der PF220A kann für Rohre im Bereich von 13mm bis 115mm und der PF220B für Rohre im Bereich von 50mm bis 1000mm verwendet werden.

Der Portaflow 220 ist einfach zu bedienen, und seine Standardfeatures sind:

- **•** Großes, einfach zu lesendes Grafikdisplay mit Hintergrundbeleuchtung
- **•** Einfach zu befolgendes Tastenfeld mit Doppelfunktion
- **•** Einfaches 'Schnellstart' -Einstellungsverfahren
- **•** Kontinuierliche Signalüberwachung
- **•** Puls-Ausgang (volumetrisch oder Frequenz)
- **•** 4-20mA, 0-20mA oder 0-16mA-Ausgang
- **•** Wiederaufladbare Batterie
- **•** Batterieverwaltung
- **•** Diagnostik

Volumetrische Strömungsstärken werden in l/h, l/min, l/s, gal/min, gal/h, USgals/min, USgals/h, Barrel/h, Barrel/day, m<sup>3</sup>/s, m<sup>3</sup>/min, m<sup>3</sup>/h angezeigt. Die Lineargeschwindigkeit wird in Metern oder Fuß pro Sekunde angezeigt

Im Betrieb im Modus Durchflussanzeige werden die Gesamtmengen, sowohl positiv als auch negativ, mit einer Zahl mit bis zu 12 Stellen angezeigt.

Der Durchflussmesser kann dazu verwendet werden, klare Flüssigkeiten oder Öle zu messen, die weniger als 3% an partikelförmiger Masse besitzen. Trübe Flüssigkeiten wie zum Beispiel Flusswasser und Abwasser können neben reineren Flüssigkeiten wie etwa vollentsalztem Wasser gemessen werden.

Typische Anwendungen des Portaflow 220 sind unter anderem:

- **•** Flusswasser
- **•** Meerwasser
- **•** Trinkwasser
- **•** Vollentsalztes Wasser
- **•** Behandeltes Wasser

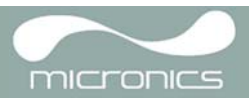

## <span id="page-5-0"></span>**1.2 Betriebsgrundsätze**

Wenn Ultraschall durch eine Flüssigkeit übertragen wird, wird die Geschwindigkeit, mit der sich der Schall durch die Flüssigkeit bewegt, leicht beschleunigt, wenn er sich in die gleiche Richtung wie die Flüssigkeitsströmung bewegt, und leicht verlangsamt, wenn er gegen Flüssigkeitsströmung übertragen wird. Der Unterschied in der Zeit, die die Schallwellen brauchen, um die gleiche Strecke, aber in entgegengesetzte Richtungen, zurückzulegen, ist daher direkt proportional zur Strömungsgeschwindigkeit der Flüssigkeit

Das Portaflow 220-System verwendet zwei Ultraschallmesswandler, die an dem Rohr befestigt sind, das die Flüssigkeit führt, und vergleicht die Zeit, die es benötigt, einen Ultraschallton in beide Richtungen zu übertragen. Wenn die Schallmerkmale der Flüssigkeit bekannt sind, kann der Portaflow-Mikroprozessor die Ergebnisse der Übertragungszeitrechnungen verwenden, um die Strömungsgeschwindigkeit der Flüssigkeit zu berechnen. Sobald die Strömungsgeschwindigkeit bekannt ist, kann die volumetrische Strömung für einen vorgegebenen Rohrdurchmesser leicht berechnet werden.

Das Portaflow-System kann auf den Betrieb in einem von vier Modi eingestellt werden, die hauptsächlich durch den Rohrdurchmesser und den benutzten Messwandler bestimmt werden. Das folgende Schaubild illustriert, wie wichtig es ist, den richtigen Abstand zwischen den Messwandlern anzuwenden, um das stärkste Signal zu erhalten.

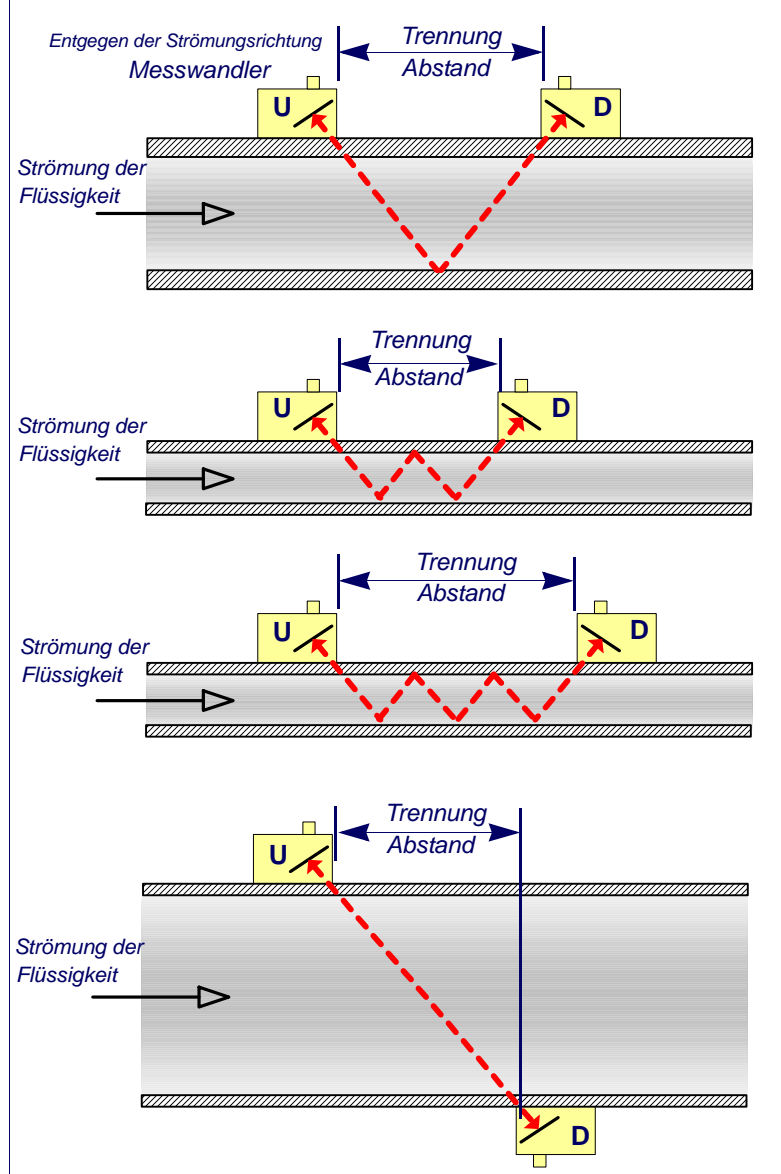

### **Reflexmodus**

*Dies ist der meinst verwendete Modus. Die zwei Messwandler (U & D) werden aneinander ausgerichtet am Rohr befestigt und Signale, die zwischen ihnen gesendet werden, reflektiert durch die gegenüberliegende Rohrwand.Der Abstand wird durch das Instrument in Reaktion auf eingegebene Daten über die Eigenschaften des Rohr und der Flüssigkeit berechnet.* 

## **Reflexmodus (doppelter Aufprall)**

*In diesem Modus wird der Abstand so berechnet,dass ein doppelter Aufprall erzeugt wird. Dies tritt am wahrscheinlichsten auf, wenn der Durchmesser des Rohrs so gering ist, dass der berechnete Abstand untauglich im Reflexmodus für die verwendeten Messwandler wäre.* 

## **Reflexmodus (dreifacher Aufprall)**

*Diese Illustration geht einen Schritt weiter, um eine Situation mit dreifachem Aufprall zu zeigen. Dies würde normalerweise gelten, wenn mit sehr kleinen Rohren im Verhältnis zur Reichweite der Mesandler gearbeitet wird.* 

## **Diagonalmodus**

*Dieser Modus kann vom Gerät ausgewählt werden, wenn es um relativ große Rohre geht. In diesem Modus befinden sich die Messwandler auf den gegenüberliegenden Seiten des Rohrs, aber der Abstand ist immer noch entscheidend, damit die Signale korrekt empfangen werden.*

### **Abbildung 1.1 Betriebsmodi**

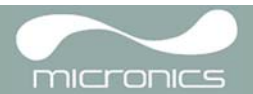

## <span id="page-6-0"></span>**1.3 Gelieferte Hardware**

Die Portaflow-Ausrüstung wird in einem robusten Polypropylen-Tragekoffer mit einem Schaumeinsatz zum zusätzlichen Schutz für den Transport geliefert. Die gelieferten Bauteile werden gezeigt in [Abbildung 1.2](#page-6-1).

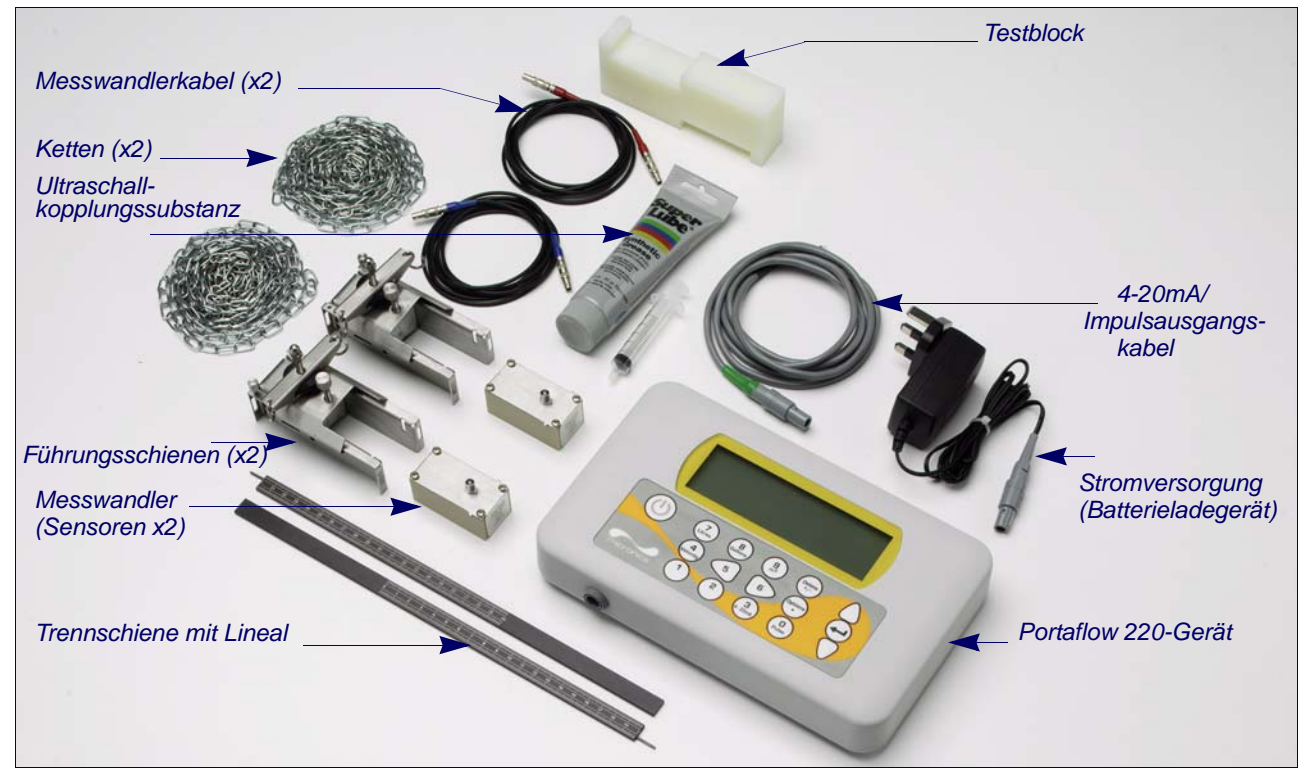

**Abbildung 1.2 Standard-Portaflow-Ausrüstung**

## <span id="page-6-1"></span>**Standardausrüstung**

- **•** Gerät Portaflow 220 mit Grafikdisplay mit Hintergrundbeleuchtung
- **•** Netzanschluss mit Adaptern für GB, USA, Europa. 110/240V Wechselstrom
- **•** 4-20mA/Impulsausgangkabel
- **•** 2 Ketten
- **•** Puls-Ausgang (volumetrisch oder Frequenz)
- **•** Messwandlerkabel (x2), 2 Meter Länge (1x rot und 1x blau)
- **•** Messwandlersatz (2x) Typ "A" oder Typ "B", je nach Modell
- **•** Führungsschienensatz zur Installation der Messwandler
- **•** Trennschiene mit Lineal (2-teilig)
- **•** Ultraschall-Koppelsubstanz mit Spritzenspender zur Verwendung bei der Installation der Messwandler
- **•** Handbuch

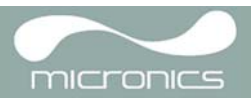

## <span id="page-7-0"></span>**1.4 Portaflow 220-Gerät**

Der Portaflow 220 ist ein von einem Mikroprozessor gesteuertes Gerät, das durch ein Menüsystem mit einem eingebauten LCD-Display und Tastenfeld betrieben wird. Es kann zur Anzeige der momentanen Strömungsstärke oder Strömungsgeschwindigkeit einer Flüssigkeit zusammen mit Gesamtwerten verwendet werden.

Das Gerät kann außerdem einen variablen Strom oder variablen Puls-Ausgang (volumetrisch oder Frequenz) ausgeben, der proportional zur festgestellten Strömungsrate ist. Dieser Ausgang kann so kalibriert werden, dass er zu einem bestimmten Durchflussbereich passt und mit einer Reihe externer Schnittstellengeräte, wie denen, die man in der Gebäudeleittechnik oder in Messstellenüberwachungssystemen vorfindet, verwendet werden.

## <span id="page-7-1"></span>**1.4.1 Anschlüsse**

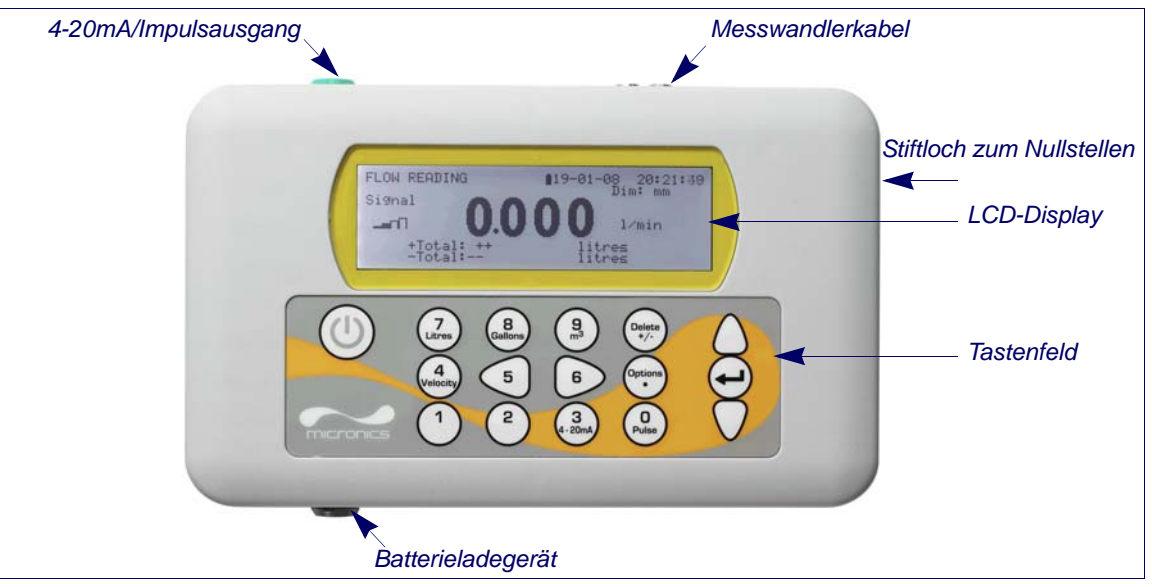

**Abbildung 1.3 Geräteangaben**

#### <span id="page-7-2"></span>*Messwandleranschlüsse*

Die Messwandler sind an zwei farbkodierte Minikoaxialbuchsen auf der Oberseite des Geräts angeschlossen. Die mitgelieferten roten/blauen Anschlusskabel sind zu benutzen, und der Messwandler entgegen der Strömungsrichtung sollte für eine eindeutige Strömungsmessung immer an die ROTE Buchse und der "Stromabwärts"-Messwandler an die BLAUE Buchse angeschlossen werden. Es ist sicher die Kabel bei eingeschlatetem Gerät anzuschliessen bzw. zu trennen.

#### *4-20mA- und Impulsausgabeanschluss*

Das 4-20mA / Impulsausgangskabel sollte an den grünen 7-Stift-Anschluss an der Oberseite des Durchflussmessers angeschlossen werde [\(Abbildung 1.3](#page-7-2)). Ein einzelnes Kabel, das für die Verwendung für eine dieser Ausgangsfunktionen genommen werden kann, wird mit dem Portaflow 220-Bausatz mitgeliefert. Das Endes am freien Kabelende muss einen, zur beabsichtigten Anwendung passenden, Abschluss erhalten.

Rot – 4-20mA positiv Schwarz – 4-20mA negativ Weiß – Impulsausgang Grün – Impulseingang Dick, schwarz – Kabelbildschirm

#### *Batterieladeanschluss*

Das mitgelieferte Ladegerät wird mit dem grauen 2-Stift-Anschluss am Boden der Einheit an das Gerät angeschlossen, wie gezeigt in [Abbildung 1.3.](#page-7-2)

*Hinweis: Die obigen Anschlüsse haben verschiedene Keilnuten, um einen inkorrekten Kabelanschluss zu verhindern.*

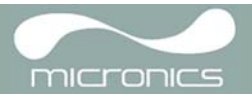

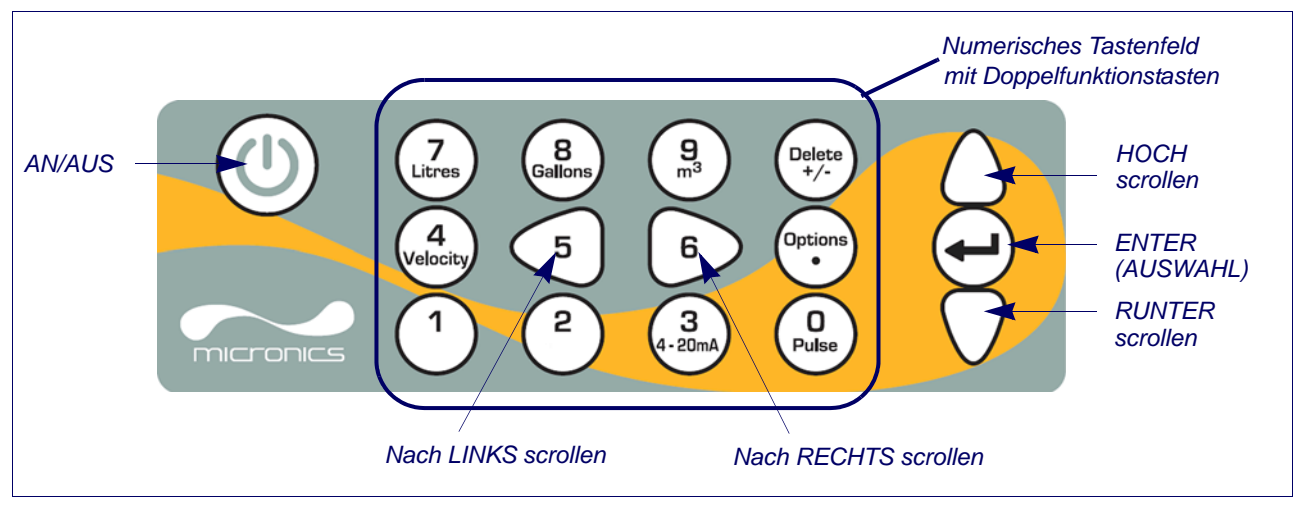

## **Abbildung 1.4 Tastenfeld**

## <span id="page-8-0"></span>**1.4.2 Tastenfeld**

Das Gerät wird mit einem Berührungsmembrantastenfeld mit 16 Tasten konfiguriert und gesteuert (Abbildung 1.4).

## *AN/AUS-Taste*

Die AN/AUS-Taste ist in der oberen linken Ecke des Tastenfelds. Wenn sie auf AN geschaltet wird, wird ein Initialisierungsbildschirm auf dem LCD angezeigt, der die Seriennummer und Software-Revision des Geräts anzeigt. Sobald dies erscheint, kann das Gerät eingeschaltet werden, indem Sie die ENTER- Taste einmal drücken – der Initialisierungsbildschirm wird dann durch ein HAUPTMENÜ ersetzt, über welches Sie Zugriff auf die restlichen Funktionen erhalten.

#### *Menüs und Menüauswahltasten*

Die Menüs des Portaflow 220 sind hierarchisch angeordnet, wobei das HAUPTMENÜ sich auf der obersten Ebene befindet. Die Menünavigation erfolgt über drei Tasten auf der rechten Seite des Tastenfelds, die zum HOCH und RUNTER Scrollen in einer Menüliste sowie zur AUSWAHL eines Menüpunkts verwendet werden. Beim Scrollen durch ein Menü bewegt sich ein Cursorpfeil auf der linken Seite des Bildschirms, um die aktive Menüauswahl anzuzeigen, die dann durch das Drücken der ENTER (AUSWAHL) -Taste ausgewählt werden kann.

Einige Menüs haben mehr Optionen, Bildschirm angezeigen kann; in diesem Fall können die ausstehenden Wahlmöglichkeiten durch weiteres RUNTER SCROLLEN über den untersten sichtbaren Menüpunkt hinaus sichtbar gemacht werden. Menüs fangen von wieder vorne bzw. hinten an, wenn Sie über die ersten oder letzten Menüposten hinausscrollen.

Wenn Sie Exit auswählen, gehen Sie üblicherweise eine Ebene in der Menühierarchie zurück, aber in einigen Fällen gelangen Sie direkt zum Bildschirm Durchflussanzeige.

Bei einigen Bildschirmen müssen Sie den Cursor außer nach oben und unten auch nach links und rechts über die Anzeige bewegen. Dies geschieht über die Tasten 5 (nach LINKS scrollen) und 6 (nach RECHTS scrollen).

## *Numerisches Tastenfeld mit Doppelfunktion*

Die Tasten des Blocks, der in der Mitte des Tastenfelds in Abbildung 1.4 gezeigt wird, sind Tasten mit doppelter Funktion. Sie können dazu verwendet werden, ganz normale numerische Daten einzugeben, die angezeigten Strömungseinheiten auszuwählen oder Ihnen den schnellen Zugriff auf oft benötigte Steuerungsmenüs zu ermöglichen.

*Hinweis: Einige der Funktionen, auf die Sie mit diesen Tasten zugreifen, sind bei dem Modell Portaflow 220 eingeschränkt. Wenn Sie eine eingeschränkte Funktion auswählen, wird eine Meldung angezeigt: "Option nicht verfügbar".*

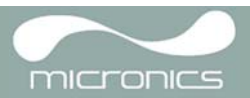

## <span id="page-9-0"></span>**1.4.3 Stromversorgung und Batterie aufladen**

Der Betriebsstrom wird durch eine interne Batterie versorgt, die mit dem mitgelieferten externen Ladegerät aufgeladen werden kann. Wenn Sie die Einheit neu erhalten, müssen Sie die Batterie mindestens 6,5 Stunden lang aufladen, bevor Sie sie verwenden. Mit einer vollständig aufgeladenen Batterie kann das Gerät für bis zu 20 Stunden betrieben werden, abhängig von der Ausgangsverwendung und der Benutzung der Hintergrundbeleuchtung.

Die Hintergrundbeleuchtung kann entweder als permanent AUSGESCHALTET, für 10 Sekunden, 30 Sekunden oder 1 Minute beleuchtet, wenn eine Taste gedrückt wird, oder als permanent EINGESCHALTET ausgewählt werden - gemäß der Konfiguration im Menü Gerät Konfigurieren. Wenn die Hintergrundbeleuchtung ständig aktiv ist, wird die verfügbare Betriebszeit mit Batterie auf 8 Stunden reduziert. Auf ähnliche Weise würde die Batterielebensdauer um 50% reduziert, wenn der 4-20mA-Ausgang kontinuierlich mit 20mA verwendet wird. Daher ist es vorteilhaft, die Funktionen der Hintergrundbeleuchtung und des 4-20mA-Ausgangs auszuschalten, wenn sie nicht benötigt werden.

Wenn das Gerät im "Durchflussanzeige" Modus betrieben wird, wird der Prozentsatz des Batterieladestatus symbolisch auf dem LCD-Bildschirm angezeigt. Eine Warnmeldung wird ausgelöst, wenn die Ladung auf ca. 30% sinkt, wobei von da an bis zu vier Stunden Batteriebetrieb je nach Verwendung bleiben. Die Batterie kann sowohl während des Betriebs als auch im ausgeschalteten Zustand aufgeladen werden. Die internen Daten des Geräts sind in einem Festspeicher gespeichert und gehen nicht verloren, auch wenn die Batterie komplett entladen wird.

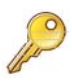

**Zu beachten:** Die Batterie kann nicht vom Benutzer ausgetauscht werden. Das Gerät muss an Ihren Händler zurückgesandt werden, wenn die Batterie ausgetauscht werden muss.

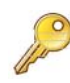

**Zu beachten:** Verwenden Sie nur das mitgelieferte Ladegerät oder einen besonderen Adapteranschluss. Bei Nichtbeachtung dieser Bestimmung verfällt Ihre Garantie.

## <span id="page-9-1"></span>**1.5 Messwandler**

Mit den Portaflow-Modellen PF220A und PF220B werden verschiedene Messwandler geliefert. Diese sind nicht austauschbar.

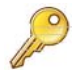

**Zu beachten:** Benutzen Sie immer die Messwandler, die mit dem Gerät geliefert wurden.

#### *Messwandlerset 'A'*

Als Standard für PF220A für die Verwendung bei Rohren mit 13mm bis 115mm Außendurchmesser geliefert.

#### *Messwandlerset 'B'*

Als Standard für PF220B für die Verwendung bei Rohren mit 50mm bis 1000mm Außendurchmesser geliefert.

## <span id="page-10-0"></span>2: Installation

## <span id="page-10-1"></span>**2.1 Positionierung des Messwandlers**

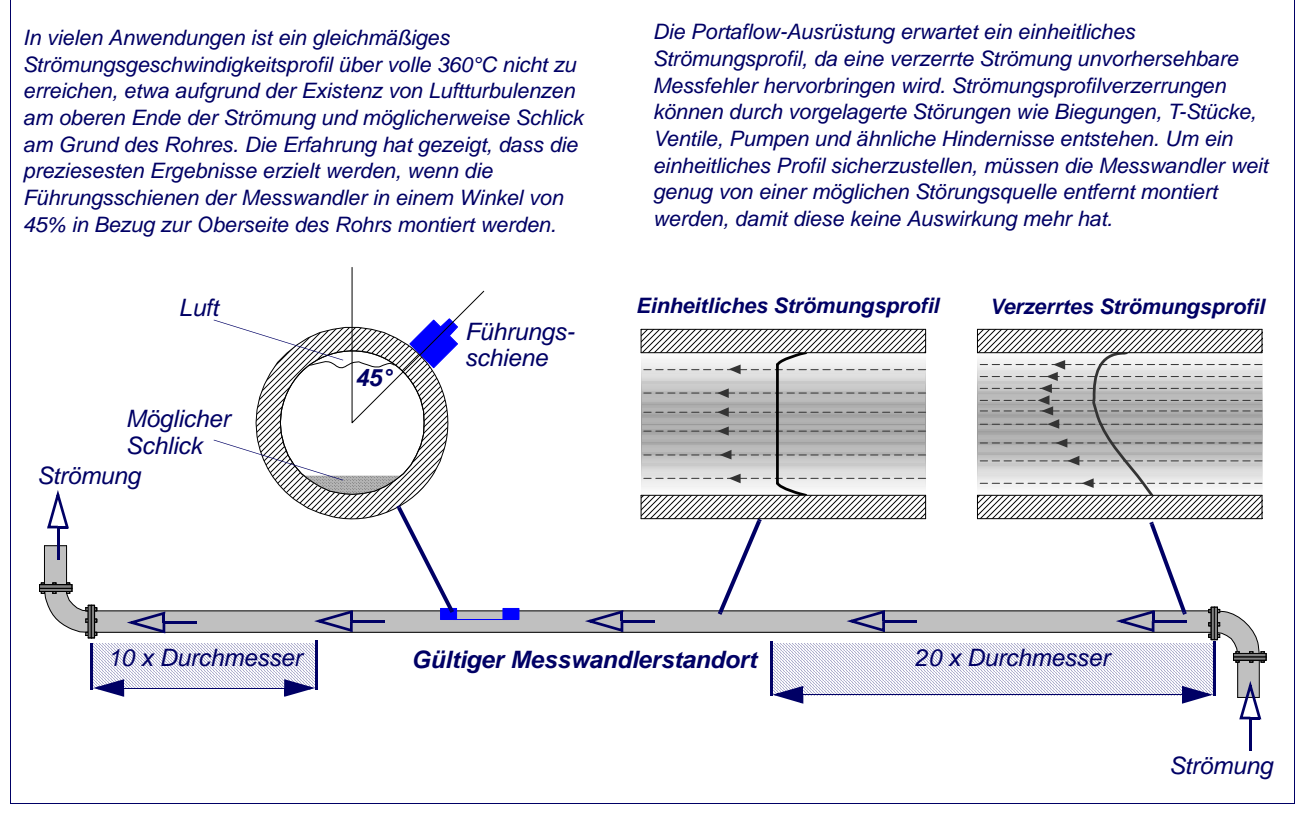

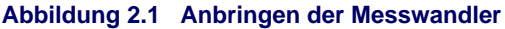

<span id="page-10-2"></span>Um die genauesten Ergebnisse zu erhalten, muss der Zustand sowohl der Flüssigkeit als auch der Rohrwand dafür geeignet sein, die Ultraschallübertragung entlang ihrem vorbestimmten Weg zu ermöglichen. Es ist auch wichtig, dass die Flüssigkeit innerhalb des überwachten Rohrstücks einheitlich fließt und das Strömungsprofil weder von Hindernissen entgegen noch in der Strömungsrichtung verzerrt wird. Dies wird am besten dadurch erreicht, indem sichergestellt wird, dass ein gerades Rohrstück mit einer Länge von mindestens 20mal der Länge des Rohrdurchmessers auf der vorgelagerten Seite der Messwandler und 10mal der Länge des Rohrdurchmessers auf der nachgelagerten Seite vorhanden ist, wie in [Abbildung 2.1](#page-10-2) dargestellt. Strömungsmessungen können auch in kürzeren Stücken gerader Rohre bis mindestens 10 Durchmesser im vorgelagerten und 5 Durchmessern im nachgelagerten Teil vorgenommen werden, aber wenn die Messwandler so nah an Hindernissen platziert sind, können die daraus folgenden Fehler unvorhersehbar sein.

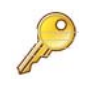

**Zu beachten:** Erwarten Sie nicht, korrekte Resultate zu erhalten, wenn die Messwandler in der Nähe von Hindernissen angebracht sind, die die Einheitlichkeit des Strömungsprofils verzerren.

Micronics limited übernimmt keinerlei Haftung, wenn das Produkt nicht gemäß der für das Produkt geltenden Montageanleitung installiert wurde.

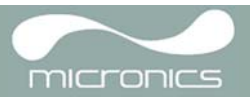

## <span id="page-11-0"></span>**2.2 Anbringen der Messwandler**

<span id="page-11-3"></span>Die Messwandler sind an einstellbaren Führungsschienen angebracht, die mit rundum gewickelten Ketten am Rohr befestigt und mechanisch mit einer Stahltrennschiene verbunden sind. Die Trennschiene fungiert auch als Lineal, so dass der Abstand zwischen den Messwandlern genau auf den vom Portaflow-Gerät bestimmten Wert eingestellt werden kann.

Beim Anbringen der Führungsschienen ist es am einfachsten, sie an der Trennschiene anzubringen und vor der Anbringung am Rohr an den erforderlichen Abstand anzupassen.

## <span id="page-11-1"></span>**2.2.1 Vorbereitung**

- 1. Vor dem Anbringen der Messwandler sollten Sie erst sicherstellen, dass die vorgesehene Stellung die in [Abbildung 2.1](#page-10-2) gezeigten Entfernungsanforderungen erfüllt, anderenfalls kann die erzielte Genauigkeit der Durchflussanzeige beeinträchtigt sein.
- 2. Bereiten Sie das Rohr vor, indem Sie es entfetten und lose Stoffe oder abblätternde Farbe entfernen, um die bestmögliche Oberfläche zu erhalten. Ein glatter Übergang zwischen der Rohroberfläche und der Vorderseite der Messwandler ist ein wichtiger Faktor, um eine gute Stärke des Ultraschallsignals und damit maximale Genauigkeit zu erreichen.

## <span id="page-11-2"></span>**2.2.2 Installation der Führungsschienen**

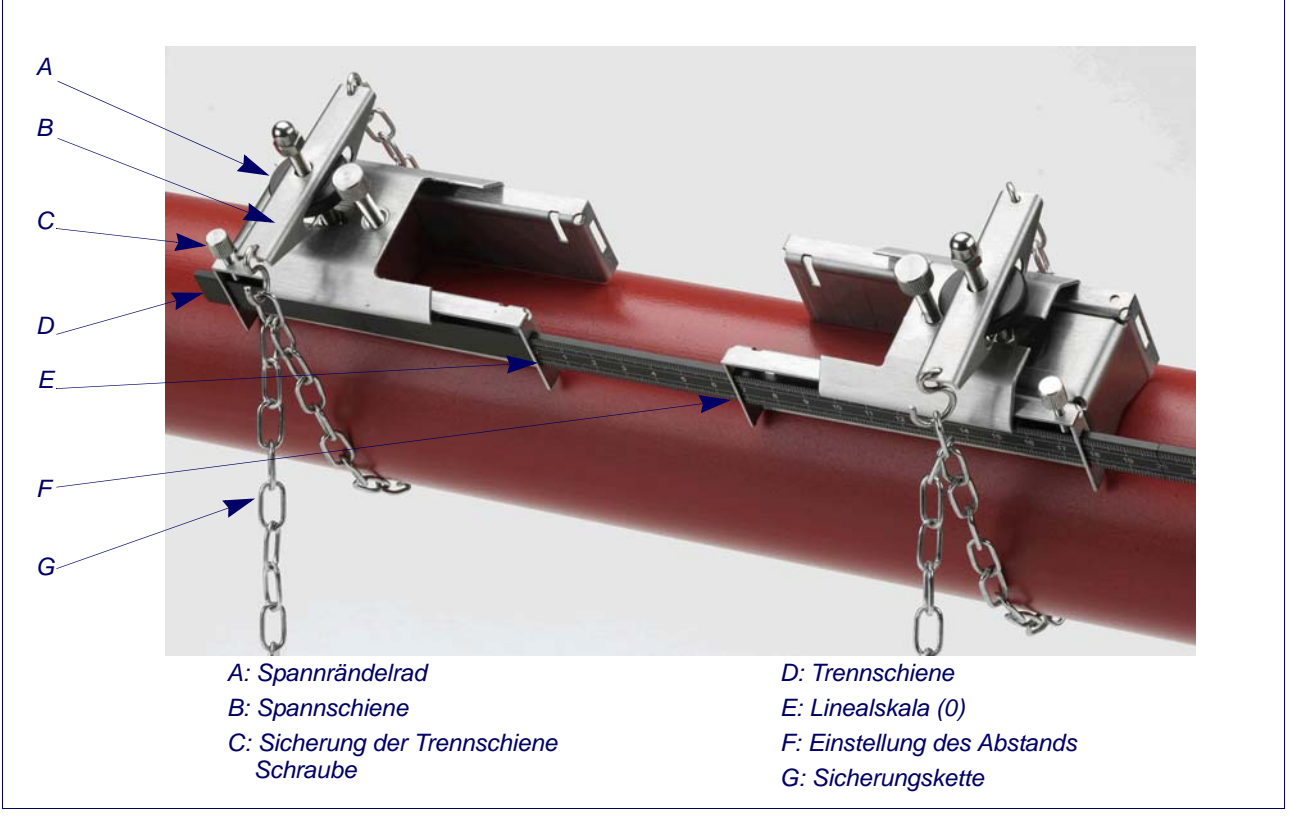

## **Abbildung 2.2 Installation der Führungsschienen**

- 1. Schieben Sie die Trennschiene (D) in das vordere Ende der linken Führungsschiene. Richten Sie die Vorderkante der Führungsschiene nach '0' auf der Linealskala aus (E) und stellen Sie sie durch Anziehen der Flügelschraube (C) fest.
- 2. Schieben Sie das andere Ende der Trennschiene in das vordere Ende der rechten Führungsschiene, richten Sie die Vorderkante der Führungsschiene am erforderlichen Abstand (vom Portaflow-Gerät erhalten) auf dem Lineal (F) aus, dann stellen Sie sie durch Anziehen der Flügelschraube fest.

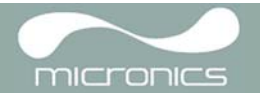

- 3. Befestigen Sie an jeder Führungsschiene ein Ende einer Sicherungskette an einem Haken an der Spannschiene (B), führen Sie die Kette (G) um das Rohr und befestigen Sie sie dann am Haken am anderen Ende der Spannschiene, wobei die Kette die ganze Zeit so straff wie möglich gespannt werden sollte.
- 4. Drehen Sie die gesamte Führungsschienenbaugruppe, so dass sie ungefähr im Winkel von 45% zur Oberseite des Rohres steht. Ziehen Sie dann die Kette an, indem Sie das Spannrändelrad (A) an den Führungsblöcken anziehen, bis die Baugruppe sicher am Rohr befestigt ist.

*Hinweis: Wenn Sie keine ausreichende Spannung der Kette erreichen, um die Baugruppe festzustellen, entspannen Sie das Spannrändelrad und kürzen Sie die tatsächliche Länge der um das Rohr gewickelten Kette, indem Sie die Spannschiene am nächsten Glied der Kette befestigen. Ziehen Sie die Befestigung dann erneut an.*

## <span id="page-12-0"></span>**2.2.3 Anbau der Messwandler**

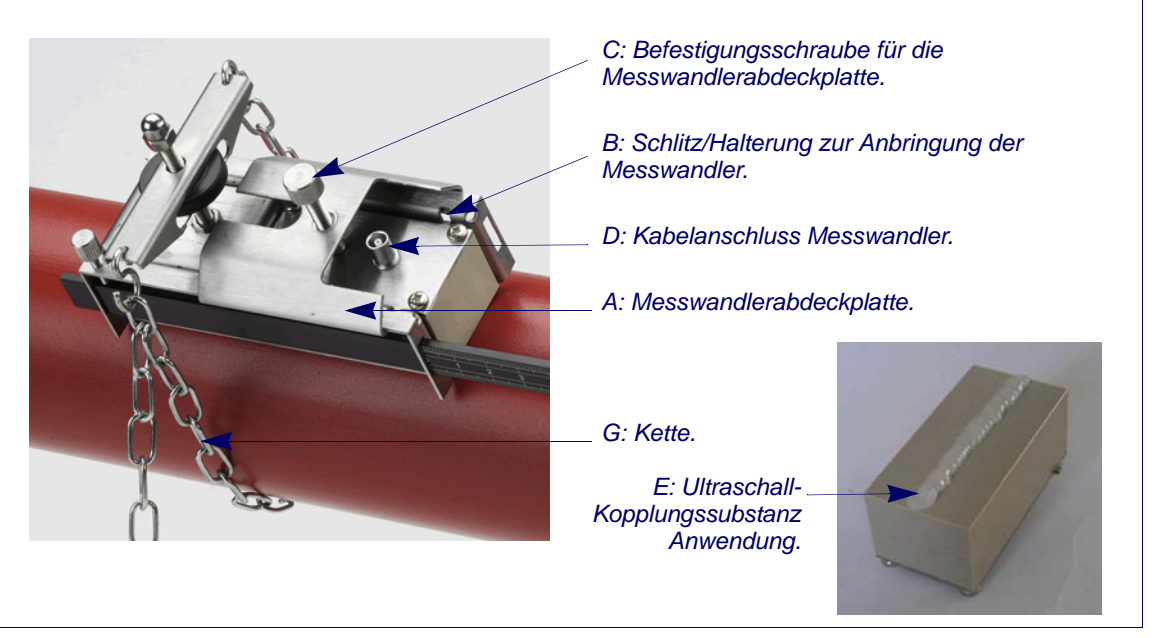

#### **Abbildung 2.3 Anbau der Messwandler**

- 1. Schieben Sie die Messwandlerabdeckplatte (A) ganz zur Außenseite der Führungsbaugruppe, um ausreichenden Zugang zum Anbau des Messwandlers zu ermöglichen.
- 2. Säubern Sie die Fläche des Messwandlers und entfernen Sie alle Dreck- und Fettspuren.
- 3. Bringen Sie einen 3mm großen Tropfen der Ultraschallkopplungssubstanz entlang der Mitte des Messwandlers (E) auf.
- 4. Passen Sie den Masswandler in den Führungsblock ein und stellen Sie sicher, dass die Halterungen an den Seiten des Messwandlers richtig in die Schlitze an den Seiten des Führungsblocks (B) eingeführt werden.
- 5. Schieben Sie die Messwandlerabdeckplatte (A) über den Messwandler und ziehen Sie die Flügelschraube (C) handfest an, um den Messwandler festzustellen. Achten Sie beim Befestigen der Abdeckplatte darauf, ausreichend Platz um den Messwandleranschluss (D) zu lassen, um das Kabel anzuschließen.
- 6. Wiederholen Sie die beschriebenen Schritte für den zweiten Messwandler.
- 7. Verbinden Sie die Messwandler mit den mitgelieferten Koaxialkabeln mit dem Portaflow-Gerät. Das ROTE Kabel muss mit dem vorgelagerten Messwandler verbunden werden, und das BLAUE Kabel muss mit dem nachgelagerten Messwandler verbunden werden. Wenn Sie einen Durchfluss in die negative Richtung feststellen, das rote und das blaue Kabel an den Sensoren vertauschen.

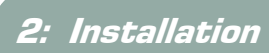

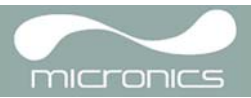

## <span id="page-14-0"></span>3: Betriebsanweisungen

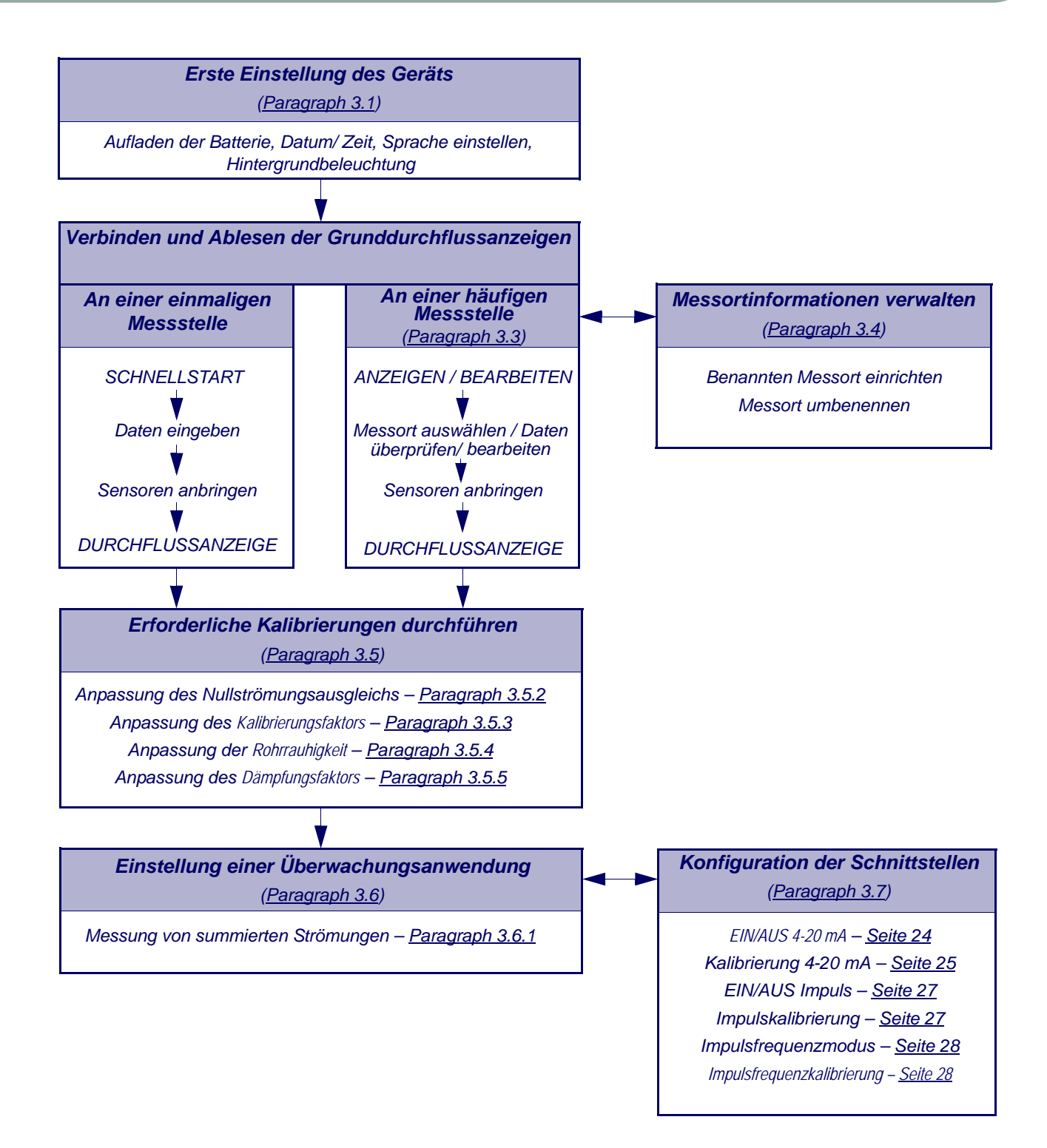

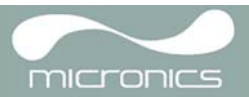

## <span id="page-15-0"></span>**3.1 Einstellung des Geräts**

## <span id="page-15-1"></span>**3.1.1 Erstbenutzung des Geräts**

Bevor Sie Ihr Portaflow 220 zum ersten Mal verwenden, sollten Sie wie nachfolgend beschrieben zuerst die Batterie aufladen, dann die Bildschirmsprache wählen und die interne Uhr einstellen.

#### **Batterie aufladen**

- 1. Verbinden Sie das externe Batterieladegerät mit dem Ladeanschluss an der Unterseite des Geräts und schalten Sie dann die Stromversorgung ein.
- 2. Das Gerät sollte LADEN anzeigen, und ein animiertes Batteriesymbol zeigt an, dass die Batterie lädt.
- 3. Laden Sie das Gerät 6,5 Stunden, bevor Sie es zum ersten Mal verwenden.

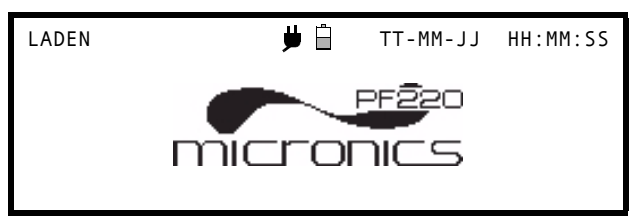

#### **Eine Sprache auswählen**

Wenn Sie das Gerät zum ersten Mal einschalten, kann es sein, dass Sie gebeten werden, eine Benutzersprache auszuwählen.

- 1. Schalten Sie das Gerät an, indem Sie den EIN/AUS-Knopf drücken.
- 2. Wenn erforderlich, wählen Sie die benötigte Sprache mit den Pfeiltasten HOCH/RUNTER aus und drücken Sie dann die ENTER-Taste.
- 3. Die ausgewählte Sprache ist dann Standard, wenn das Gerät das nächste Mal benutzt wird. Um die Sprache erneut zu ändern, wählen Sie die Option Sprache ändern auf dem Bildschirm GERÄT KONFIGURIEREN (siehe unten).
- 4. Der Initialisierungsbildschirm wird angezeigt; er zeigt Informationen über die Seriennummer des Geräts und die Softwareversionen.
- 5. Drücken Sie die Taste ENTER, um das Gerät zu starten.
- 6. Dies ist das HAUPTMENÜ, das der Startpunkt für alle in diesem Kapitel beschriebenen Vorgänge ist.

*Hinweis: Der Datenlogger und die RS232/USB-Funktionen sind beim PF220 nicht verfügbar.*

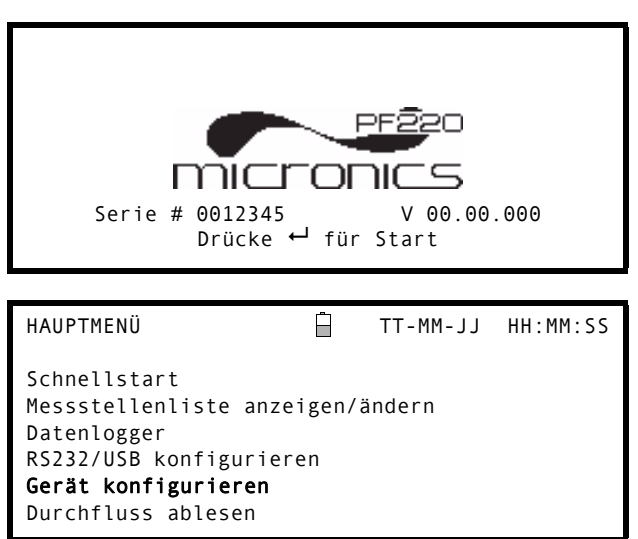

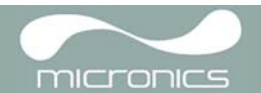

## **Datum & Zeit einstellen**

- 1. Wählen Sie im HAUPTMENÜ Gerät konfigurieren aus. Der hier abgebildete Bildschirm sollte angezeigt werden.
- 2. Wählen Sie Eingabe Datum&Zeit und drücken Sie die Taste ENTER.
- 3. Nun sollte ein blinkender Cursor unter der ersten Datumszahl erscheinen. Geben Sie die Datenfolge in der Abfolge TT-MM-JJ ein und drücken Sie die Taste ENTER.
- 4. Wiederholen Sie diesen Vorgang, um die Zeit einzustellen.
- 5. Wählen Sie Exit und drücken Sie dann ENTER, um zum HAUPTMENÜ zurückzukehren.

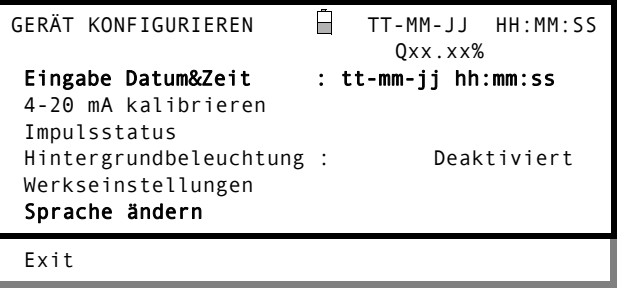

*Hinweis: Wenn Sie bei der Eingabe der Daten einen Fehler machen, drücken Sie die Taste Entfernen ("Delete"), um den Cursor zurück zu der Zahl zu bewegen, die Sie ändern wollen, und fahren Sie dann fort. Wenn Sie eine ungültige Zahl eingeben, wird eine Fehlermeldung "FEHLER: Datum, Zeit falsch!" in der zweiten Zeile des Bildschirms angezeigt. Wenn dies geschieht, wiederholen Sie diesen Prozess zur Einstellung von Datum/Zeit.*

## <span id="page-16-0"></span>**3.1.2 Einschalten/Ausschalten der Hintergrundbeleuchtung**

Die Hintergrundbeleuchtung kann entweder Deaktiviert sein, 10 Sekunden, 30 Sekunden oder 1 Minute leuchten, wenn eine Taste betätigt wird, oder ständig EINGESCHALTET (ON) sein. Wenn die Hintergrundbeleuchtung nicht erforderlich ist, wird empfohlen, diese auszuschalten, um die Batterieentladezeit zu verlängern.

1. Wählen Sie im HAUPTMENÜ Gerät konfigurieren aus. 2. Wählen Sie Hintergrundbeleuchtung auf dem Bildschirm GERÄT KONFIGURIEREN und drücken Sie dann ENTER. GERÄT KONFIGURIEREN TT-MM-JJ HH:MM:SS Qxx.xx% Eingabe Datum&Zeit : tt-mm-jj hh:mm:ss 4-20 mA kalibrieren Puls-Ausgang Hintergrundbeleuchtung : Deaktiviert Werkseinstellungen Sprache ändern Exit 3. Wählen Sie die Dauer der Hintergrundbeleuchtung je nach Bedarf aus. 4. Drücken Sie die ENTER-Taste, um zum Bildschirm GERÄT KONFIGURIEREN HINTERGRUNDBELEUCHTUNG **A** TT-MM-JJ HH:MM:SS Qxx.xx% Deaktiviert 10 30 Sekunden

 $\mathbf{1}$ 

- zurückzukehren.
- 5. Wählen Sie Exit und drücken Sie dann ENTER, um zum HAUPTMENÜ zurückzukehren.

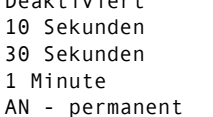

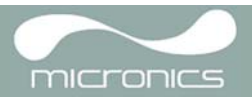

## <span id="page-17-0"></span>**3.2 Verwendung des Menüs Schnellstart**

Wenn Sie eine "einmalige" Lesung der Durchflussanzeige an einem bestimmten Rohrteil ausführen wollen, bietet das Menü Schnellstart den schnellsten Weg, das Portaflow-System einzustellen und auf den Bildschirm DURCHFLUSSANZEIGE zuzugreifen.

Wenn der Punkt, an dem Sie die Messung vornehmen wollen, eine regelmäßige Überwachung benötigt, ist es am besten, ihn als einen Messort im Portaflow 220 anzulegen, der dann die Messortparameter speichert (Siehe [Paragraph 3.4\)](#page-21-0).

Bevor Sie das Portaflow-System benutzen können, müssen Sie die folgenden Informationen erfassen (sie werden bei der Einstellung des Menüs Schnellstart benötigt):

- **•** Außendurchmesser des Rohres.
- **•** Wanddicke und Werkstoff des Rohres.
- **•** Dicke und Material der Rohrauskleidung.
- **•** Art der Flüssigkeit.
- **•** Flüssigkeitstemperatur.

## **Eingabe der Messortdaten**

1. Wählen Sie Schnellstart im HAUPTMENÜ und drücken Sie die Taste ENTER. Dann erscheint eine Reihe von Bildschirmen, in die Sie die oben genannten Daten eingeben müssen. Wählen Sie im HAUPTMENÜ Schnellstart und drücken Sie ENTER. Anschließend sehen Sie eine Reihe von Bildschirmen, in denen Sie die oben genannten Daten eingeben müssen.

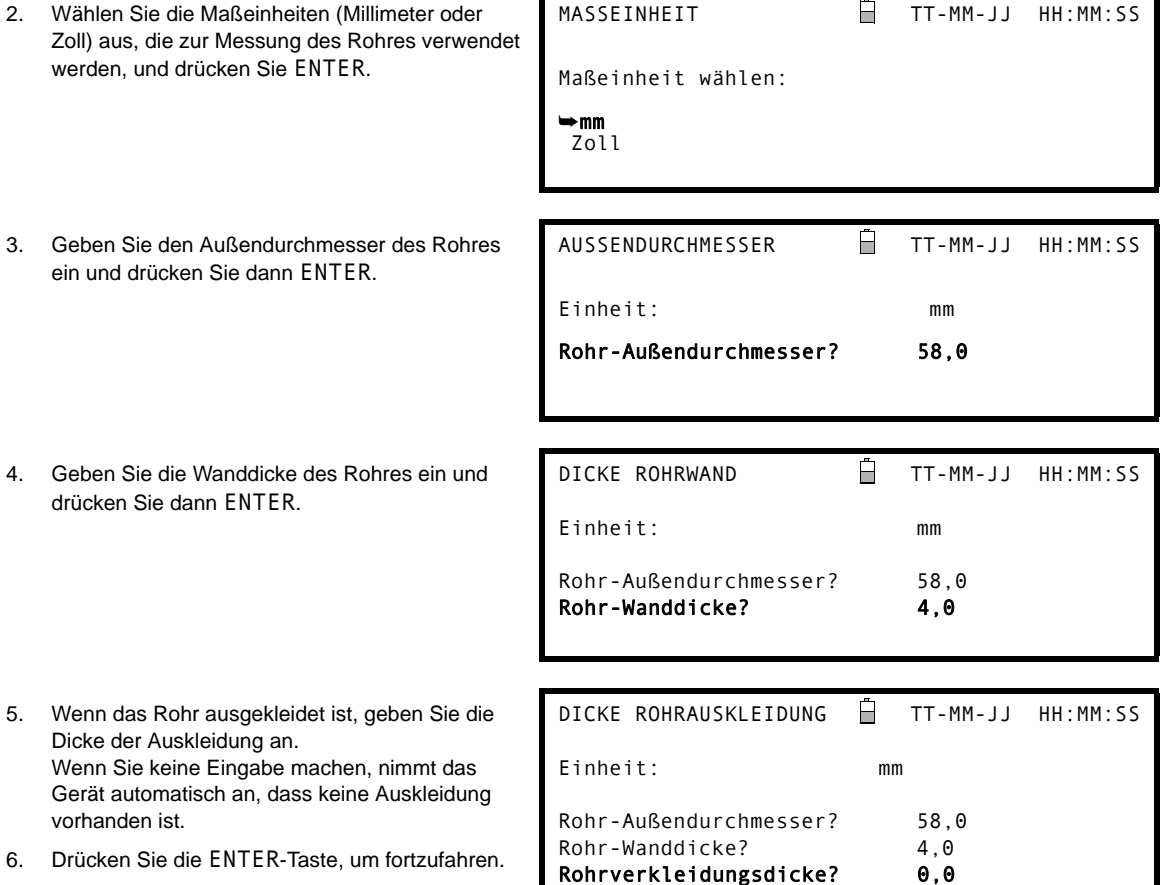

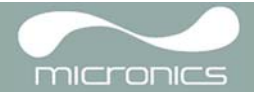

7. Wählen Sie aus der angezeigten Liste den entsprechenden Werkstoff der Rohrwand aus und drücken Sie dann ENTER.

Wenn der Werkstoff nicht in der Liste aufgeführt ist, wählen Sie Anderes und geben Sie die Übertragungsrate des Rohrwandwerkstoffes in m/s ein. Wenden Sie sich an Micronics, wenn Sie diesen Wert nicht kennen.

- 8. Wenn Sie zuvor einen Wert für die Dicke der Auskleidung eingegeben haben, wird dieser Bildschirm angezeigt und fordert Sie auf, die Art des Auskleidungswerkstoffes einzugeben. Wenn keine Dicke der Auskleidung eingegeben wurde, wird dieser Bildschirm übersprungen.
- 9. Wählen Sie aus der angezeigten Liste den entsprechenden Werkstoff der Auskleidung aus und drücken Sie dann ENTER.

Wenn das Material nicht in der Liste ist, wählen Sie Anderes und geben Sie die Übertragungsrate des Auskleidungsmaterials in Meter/Sek. ein. Setzen Sie sich mit Micronics in Verbindung, falls Ihnen diese nicht bekannt ist.

10. Wählen Sie aus der angezeigten Liste die Flüssigkeitsart aus und drücken Sie ENTER.

Wenn das Material nicht in der Liste ist, wählen Sie Anderes und geben Sie die Übertragungsrate der Flüssigkeit in Meter/Sek. ein.

- 11. Wenn Sie die angezeigte Flüssigkeitstemperatur ändern müssen, wählen Sie mit dem Cursor entweder °C oder °F aus und drücken Sie die Taste ENTER.
- 12. Geben Sie den neuen Temperaturwert ein und drücken Sie die Taste ENTER.
- 13. Die neue Temperatur sollte jetzt sowohl in °C als auch in °F angezeigt werden.
- 14. Wählen Sie Fortsetzen.. und drücken Sie die ENTER-Taste.

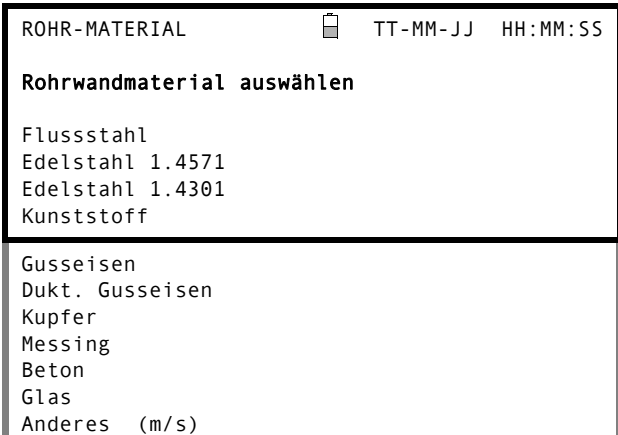

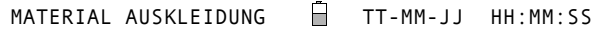

#### Rohrauskleidungsmaterial wählen

Stahl Gummi Glas Epoxy Beton

Anderes (m/s)

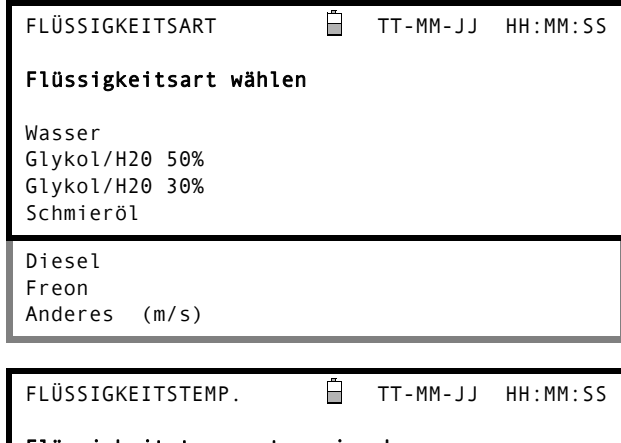

#### Flüssigkeitstemperatur eingeben

 $°C: 5,00$  °F: 41,00 Fortsetzen ...

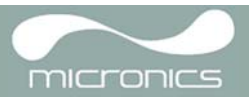

15. Der Bildschirm SENSORABSTAND zeigt nun eine Zusammenfassung der eingegebenen Parameter an und informiert Sie über den Betriebsmodus und die einzustellende Entfernung zwischen den Sensoren. Er zeigt auch den verwendeten Sensorentyp an– d.h. A-ST bei PF220A und B-ST bei PF220B. In diesem Beispiel zeigt er, dass die Sensoren

im Modus "Reflex" mit einem Abstand von 32,2 mm betrieben werden. Notieren Sie diese Informationen.

- 16. Notieren Sie die angezeigten Parameter und drücken Sie dann die Taste ENTER.
- 17. Der Bildschirm SENSOREN ANBRINGEN wird angezeigt; dieser enthält Anweisungen zur Anbringung der Sensoren.

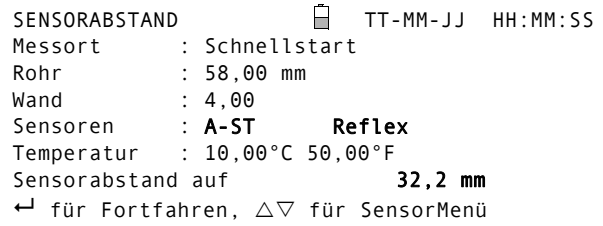

SENSOREN ANBRINGEN TT-MM-JJ HH:MM:SS

Sensorset anbringen

Roter Anschluss, vorgeschaltet Drücke <sup>+</sup>-Taste für Durchflussanzeige

*Hinweis: Drücken Sie erst die ENTER-Taste, wenn die Messwandler montiert und mit dem Gerät verbunden sind.*

#### **Anbringen und Anschließen der Messwandler**

- 18. Installieren Sie die Sensoren wie in [Paragraph 2.2](#page-11-3) beschrieben mit den passenden Führungsschienen an dem Rohr. Achten Sie sorgfältig darauf, den Abstand so genau wie möglich einzustellen.
- 19. Verbinden Sie die roten und blauen Koaxialkabel zwischen den Sensoren und dem Testgerät und stellen Sie sicher, dass der rote Anschluss an dem Gerät mit dem "vorgelagerten" Sensor verbunden ist.

#### **Ablesen einer Durchflussanzeige**

- 20. Sobald die Messwandler angebracht und angeschlossen wurden, drücken Sie in dem Bildschirm SENSOREN ANBRINGEN die Taste ENTER.
- 21. Damit gelangen Sie über einen (hier angezeigten) Bildschirm zur Signalüberprüfung zum Bildschirm DURCHFLUSSANZEIGE.
- 22. Überprüfen Sie, dass die angezeigte Signalstärke auf der linken Seite des Bildschirms mindestens 2 Balken zeigt (ideal wären 3 oder 4). Wenn weniger als 2 Balken angezeigt werden, zeigt dies, dass ein Problem mit dem Messwandlerabstand, der Ausrichtung oder den Anschlüssen bestehen könnte; oder es könnte ein Anwendungsproblem vorliegen.
- 23. Qxx.xx% zeigt die Signalqualität an und sollte prinzipiell einen Wert von 60% oder darüber haben.

Bitte warten.. Prüfung Messsignale \*\*\*\*\*\*\*\*\*\*\*\*\*\*\*\*\*\*\*\*\*\*\*\*\*\*\*\*\*\*\*\*\*\*\*\*\*\*\*\*  $*$   $*$ \*\*\*\*\*\*\*\*\*\*\*\*\*\*\*\*\*\*\*\*\*\*\*\*\*\*\*\*\*\*\*\*\*\*\*\*\*\*\*\* DURCHFLUSSANZEIGE TT-MM-JJ HH:MM:SS Qxx.xx% Signal  $\blacksquare$  +Zähler: 0,00 Liter –Zähler: 0,00 Liter **0,000**

#### **Durchflussüberwachung**

Der Bildschirm DURCHFLUSSANZEIGE wird während des normalen Überwachungsbetriebs am meisten benutzt. Er zeigt den augenblicklichen Durchfluss zusammen mit den summierten Werten (sofern aktiviert). In diesem Modus können Sie die Maßeinheiten der Strömungsstärke auswählen, indem Sie die Tasten 7 ("Litres"), 8 ("Gallons", Barrel) oder 9 (m3) drücken oder durch Drücken der Taste 4 ("Velocity") zur Geschwindigkeitsanzeige wechseln.

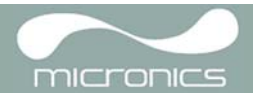

## <span id="page-20-0"></span>**3.3 Verwendung des Systems an einer regelmäßig überwachten Messstelle**

Das Portaflow-System mit der in [Paragraph 3.2](#page-17-0) beschriebenen Schnellstartmethode einzustellen, ist einfach und wird in einer "einmaligen" Situation empfohlen. Wenn Sie jedoch eine Messstelle haben, die Sie regelmäßig überwachen wollen, ist es besser, einen benannten Messort" für diese Messstelle einzurichten, so dass Sie ihn bei Bedarf wieder aufrufen können und es so vermeiden, die Messortinformationen jedes Mal wieder eingeben zu müssen, wenn Sie die Ausrüstung dort installieren möchten.

*Hinweis: Siehe [Paragraph 3.4](#page-21-0) für Informationen über die Einstellung und Verwaltung der Messortinformationen.*

Verwenden Sie dieses Verfahren, um die Ausrüstung an einem benannten Messort zu installieren.

- 1. Wählen Sie im HAUPTMENÜ Messstellenliste anzeigen/ändern . 2. Wählen Sie Aus Messortsliste wählen . 3. Wählen Sie einen der aufgelisteten Messorte und drücken Sie die Taste ENTER. 4. Unter Messortsname werden der ausgewählte Messort und die Messortparameter angezeigt. 5. Scrollen Sie durch die Menüliste und ändern oder geben Sie alle Daten ein, die sich verändert haben könnten, seit der Messort zuletzt aufgerufen wurde. 6. Wenn Sie sicher sind, dass die Parameter korrekt sind, wählen Sie Messort speichern u. Durchfluss ablesen. ANZEIGEN / BEARBEITEN TT-MM-JJ HH:MM:SS Qxx.xx% Aus Messortsliste wählen Messortsname : MeinMessort Einheit : mm Rohr-Außendurchmesser: 58,00 Rohr-Wanddicke : 4,00 Rohrverkleidungsdicke: 0,00 Rohrwandmaterial : Flussstahl Auskleidungsmaterial : -- Sensor-Einstellung : A-ST Sensor-Modus : Reflex Flüssigkeitsart : Wasser Messort speichern u. Durchfluss ablesen Diesen Messort löschen Diesen Messort downloaden & speichern Exit 7. Wenn Sie die angezeigte Flüssigkeitstemperatur ändern müssen, wählen Sie mit dem Cursor entweder °C oder °F aus und drücken Sie die Taste ENTER. 8. Geben Sie den neuen Temperaturwert ein und drücken Sie die Taste ENTER. FLÜSSIGKEITSTEMP. TT-MM-JJ HH:MM:SS Flüssigkeitstemperatur eingeben °C: 5,00 °F: 41,00 Fortsetzen ...
- 9. Die neue Temperatur sollte jetzt sowohl in °C als auch in °F angezeigt werden.
- 10. Wählen Sie Fortsetzen.. und drücken Sie die ENTER-Taste.
- 11. Der Bildschirm SENSORABSTAND zeigt nun eine Zusammenfassung der eingegebenen Parameter an und informiert Sie über den zu verwendenden Sensortyp, den Betriebsmodus und die einzustellende Entfernung zwischen den Sensoren.

In diesem Beispiel empfiehlt das Gerät Sensoren des Typs A-ST (A Standard) im Betriebsmodus ..Reflex" mit einem Abstand von 32, 2mm.

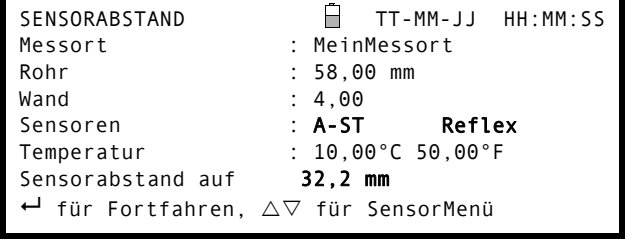

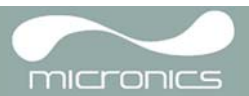

- 12. Notieren Sie die angezeigten Parameter und drücken Sie dann die Taste ENTER.
- 13. Der Bildschirm SENSOREN ANBRINGEN wird angezeigt; dieser enthält Anweisungen zur Anbringung der Sensoren.

#### SENSOREN ANBRINGEN TT-MM-JJ HH:MM:SS

Sensorset anbringen

Roter Anschluss, vorgeschaltet Drücke ←-Taste für Durchflussanzeige

*Hinweis: Wenn Sie die Taste ENTER drücken, ehe die Messwandler montiert und mit dem Gerät verbunden sind, wird das Gerät eine schwache Signalstärke feststellen und könnte einen FEHLER anzeigen.*

#### **Anbringen und Anschließen der Messwandler**

- 14. Installieren Sie die ausgewählten Sensoren wie in [Paragraph 2.2](#page-11-3) beschrieben mit den passenden Führungsschienen an dem Rohr. Achten Sie sorgfältig darauf, den Abstand so genau wie möglich einzustellen.
- 15. Verbinden Sie die roten und blauen Koaxialkabel zwischen den Sensoren und dem Testgerät und stellen Sie sicher, dass der rote Anschluss an dem Gerät mit dem "vorgelagerten" Sensor verbunden ist.

### **Ablesen einer Durchflussanzeige**

- 16. Sobald die Messwandler angebracht und angeschlossen wurden, drücken Sie die Taste ENTER.
- 17. Damit gelangen Sie über einen (hier angezeigten) Bildschirm zur Signalüberprüfung zum Bildschirm DURCHFLUSSANZEIGE.
- 18. Überprüfen Sie, dass die angezeigte Signalstärke auf der linken Seite des Bildschirms mindestens 2 Balken zeigt (ideal wären 3 oder 4). Wenn weniger als 2 Balken angezeigt werden, zeigt dies, dass ein Problem mit dem Messwandlerabstand, der Ausrichtung oder den Anschlüssen bestehen könnte; oder es könnte ein Anwendungsproblem vorliegen.

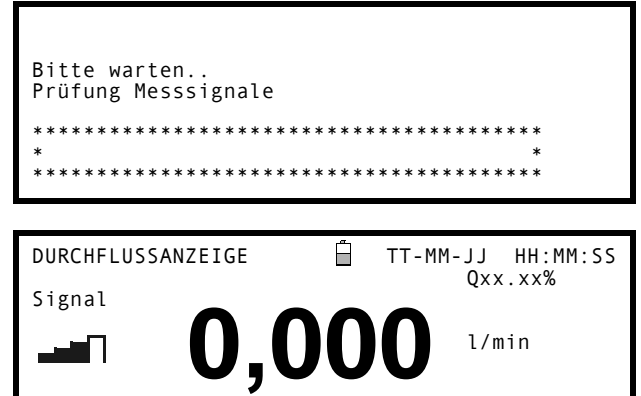

+Zähler: 0,00 Liter –Zähler: 0,00 Liter

#### **Durchflussüberwachung**

Der Bildschirm DURCHFLUSSANZEIGE wird während des normalen Überwachungsbetriebs am meisten benutzt. Er zeigt den augenblicklichen Durchfluss zusammen mit den summierten Werten (sofern aktiviert). In diesem Modus können Sie die Maßeinheiten der Strömungsstärke auswählen, indem Sie die Tasten 7 ("Litres"), 8 ("Gallons", Barrel) oder 9 (m3) drücken oder durch Drücken der Taste 4 ("Velocity") zur Geschwindigkeitsanzeige wechseln.

## <span id="page-21-0"></span>**3.4 Verwaltung benannter Messorte**

Wenn Sie einen bestimmte Messstelle regelmäßig überwachen wollen, können Sie einen benannten "Messort" anlegen, um die Installationsinformationen wie etwa Rohrgrößen und Material zu speichern, die erforderlich sind, um das Portaflow 220-System einzustellen. Diese können später beim erneuten Aufsuchen dieser bestimmten Messstelle wieder aufgerufen werden.

Das Gerät kann bis zu 20 Messorte speichern, wobei der erste Messort für den SCHNELLSTART reserviert ist und nicht umbenannt werden kann; die folgenden Messorte tragen zu Beginn die Namen LeererMessort1 bis LeererMessort19.

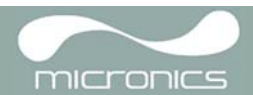

## <span id="page-22-0"></span>**3.4.1 Einstellung eines neuen Messorts**

.

.

- 1. Wählen Sie im HAUPTMENÜ Messstellenliste anzeigen/ändern
- 2. Wählen Sie Aus Messortsliste wählen
- 3. Wählen Sie einen der aufgelisteten LeerenMessorte (z.B. LeererMessort 1, wie im Screenshot dargestellt).
- 4. Wählen Sie den Messortsname und drücken Sie ENTER.
- 5. Dadurch öffnet sich der Bildschirm NAMEN ÄNDERN.
- 6. Wählen Sie Messortname ändern; daraufhin wird Ihnen ein Bildschirm angezeigt, der es Ihnen ermöglicht, einen neuen Namen auf ähnliche Art wie beim Schreiben einer SMS einzugeben.
- 7. Wenn Sie fertig sind, drücken Sie ENTER und wählen Sie dann Exit. Damit gelangen Sie zurück zum Bildschirm ANZEIGEN / BEARBEITEN.
- 8. Scrollen Sie durch die Menüliste und ändern oder geben Sie die Rohrparameter und andere den Messort betreffende Daten ein.
- 9. Wenn alle Daten korrekt sind, können Sie entweder:
	- a) Messort speichern u. Durchfluss ablesen auswählen, um mit der Anbringung der Sensoren fortzufahren und den Bildschirm DURCHFLUSSANZEIGE zu öffnen.
	- b) Diesen Messort löschen auswählen, um den Messortnamen und die Werte zu löschen und den ursprünglichen Namen LeererMessort wiederherzustellen.
	- c) EXIT auswählen, um zum HAUPTMENÜ zurückzukehren.

*Hinweis: Die Option "Diesen Messort downloaden & speichern" ist in der Reihe Portaflow 220 deaktiviert.*

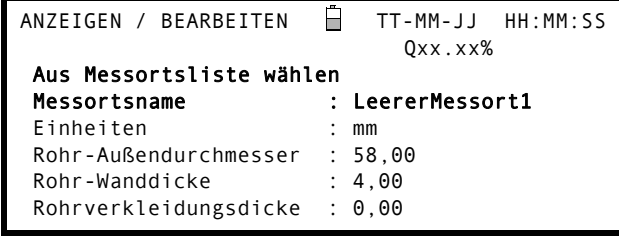

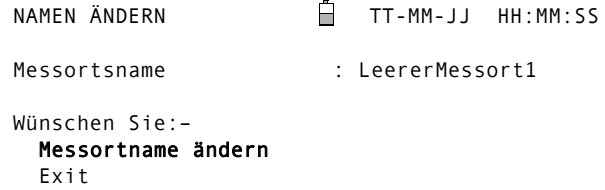

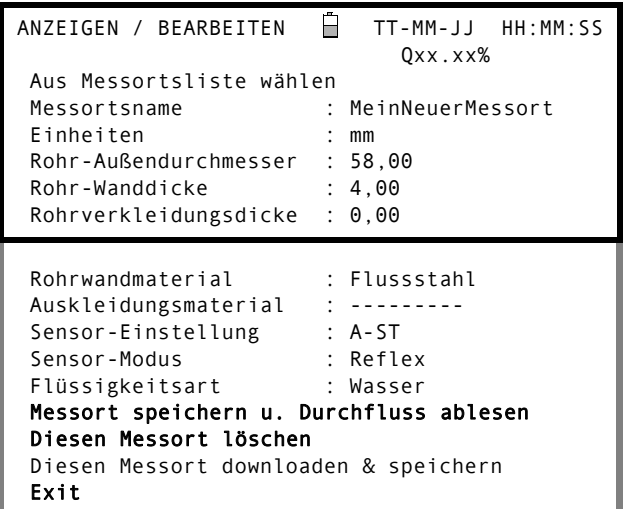

## <span id="page-22-1"></span>**3.4.2 Einen Messortnamen ändern**

Um den Messortnamen zu ändern, gehen Sie bitte entsprechend der oben zur Erstellung eines neuen Messortes angegebenen Weise vor: aber wählen Sie in diesem Fall den Namen eines aktuellen Messorts anstelle eines LeerenMessorts aus.

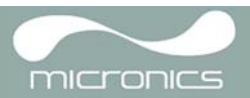

## <span id="page-23-0"></span>**3.5 Kalibrierung des Gerätes**

Der Portaflow wird vollständig kalibriert, bevor er das Werk verlässt; jedoch stehen die folgenden Anpassungen zur Verfügung, damit Sie Ihr Gerät feinabstimmen können, um es bei Bedarf örtlichen Bedingungen und der Anwendung anzupassen. Abgesehen von der Anpassung des Nullströmungsausgleichs werden diese nur ausgeführt, wenn das Gerät an einer permanenten oder semi-permanenten Messstelle verwendet wird.

## <span id="page-23-1"></span>**3.5.1 Anpassung der Schleichmengenunterdrückung**

Diese Anpassung ermöglicht es Ihnen, eine Mindestströmungsstärke (m/s) einzustellen, unterhalb derer das Gerät "0" anzeigt. Die Standardeinstellung ist 0,1 m/s, aber Sie können diesen Wert bei Bedarf entsprechend anpassen.

- 1. Während das Gerät im Modus DURCHFLUSSANZEIGE betrieben wird, drücken Sie die Taste Optionen ("Options"), um auf das dargestellte Menü OPT.DURCHFLUSSANZEIGE zuzugreifen.
- 2. Wählen Sie Schleichm.unterdr(m/s) und drücken Sie die ENTER-Taste.
- 3. Geben Sie den Wert für die Schleichmengenunterdrückung ein (z. B. 0,06 m/s) und drücken Sie dann ENTER.
- 4. Blättern Sie nach unten, wählen Sie Exit und drücken Sie ENTER, um zum Bildschirm DURCHFLUSSANZEIGE zurückzukehren.

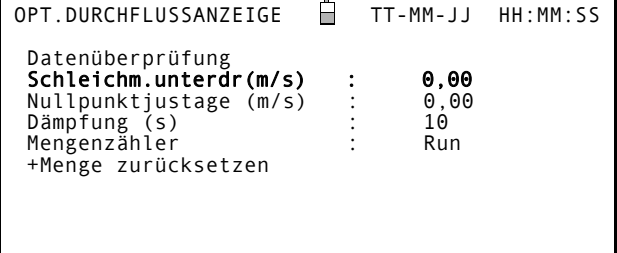

## <span id="page-23-2"></span>**3.5.2 Anpassung des Nullpunktjustageausgleichs**

Das Portaflow-Gerät funktioniert, indem es die Zeit vergleicht, die es benötigt, um ein Ultraschallsignal von einem Messwandler zu einem anderen in beide Richtungen zu senden. Eine Anpassung des Ausgleichs der Nullpunktjustage wird bereitgestellt, um die inhärenten Unterschiede zwischen den zwei Sensoren, die Aufnahme von Rauschstörungen, inneren Rohrbedingungen usw. zu kompensieren. Sie kann verwendet werden, um die Durchflussanzeige unter durchflussfreien Bedingungen auf Null zu setzen.

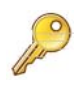

Wenn Sie den Schleichmengenunterdrückungspunkt auf einen Wert über "O" gesetzt haben, müssen Sie ihn auf "0" zurücksetzen, bevor Sie den Ausgleich der Nullpunktjustage beobachten und anpassen können, da sein Wert sehr klein ist. Sobald der Nullpunktjustageausgleich kalibriert wurde, können Sie die Schleichmengenunterdrückung bei Bedarf wieder anwenden.

- 1. Stoppen Sie den Fluss der Flüssigkeit.
- 2. Während das Gerät im Modus DURCHFLUSSANZEIGE ist, drücken Sie die Funktionstaste Geschwindigkeit ("Velocity") und beobachten Sie die Anzeige (m/s). Eine Anzeige ungleich 0,000 zeigt einen Ausgleichsfehler an, in der Praxis wird sie normalerweise in einem Bereich von ± 0,005 m/s liegen (möglicherweise ist dieser Wert bei Rohren mit einem kleineren Durchmesser höher). Wenn eine größere Zahl angezeigt wird, lohnt es sich, den Ausgleich zu kalibrieren, um ein genaueres Ergebnis zu bekommen. Fahren Sie wie folgt fort:
- 3. Drücken Sie die Taste Optionen ("Options"), um zum dargestellten Bildschirm OPT.DURCHFLUSSANZEIGE zu wechseln.
- 4. Wählen Sie Nullpunktjustage (m/s) und drücken Sie die ENTER-Taste.
- 5. Drücken Sie auf dem folgenden Bildschirm ENTER, um die Änderung zu übernehmen, wodurch Sie zum dargestellten Bildschirm zurück gelangen.
- 6. Blättern Sie nach unten, wählen Sie Exit und drücken Sie ENTER, um zum Bildschirm DURCHFLUSSANZEIGE zurückzukehren.

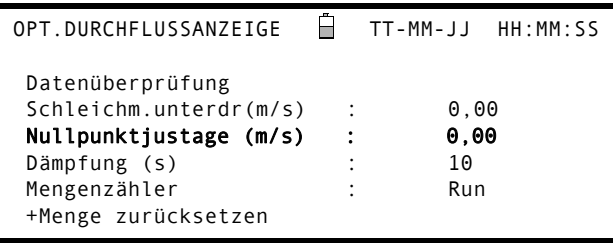

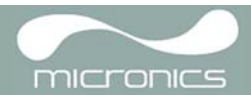

**Zu beachten:** Um einen angewendeten Ausgleich abzubrechen, müssen Sie entweder den Durchfluss über Schnellstart anzeigen oder das Portaflow-Gerät AUS & EIN-schalten. Ein Wert, den Sie über die Ausgleichanpassung zuschneiden, wird im ganzen Bereich zu der Durchflussanzeige hinzugerechnet/von dieser abgezogen.

## <span id="page-24-0"></span>**3.5.3 Anpassung des Kalibrierungsfaktors**

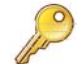

#### **Zu beachten:** VERWENDEN SIE DIESE FUNKTION SORGFÄLTIG & NUR BEI BEDARF

Das Portaflow-Gerät wird vollständig kalibriert, bevor es das Werk verlässt, und benötigt bei Verwendung vor Ort unter normalen Umständen keine weitere Kalibrierung.

Diese Funktion kann dazu verwendet werden, die Strömungsanzeige für den Fall zu korrigieren, dass Fehler auftreten, weil kein gerades Rohrstück vorhanden ist oder die Sensoren eng am Rohrende, einem Ventil, einer Verbindungsstelle usw. angebracht werden müssen.

Anpassungen müssen unter Verwendung eines im System angebrachten Referenzflussmessers vorgenommen werden.

Wenn das System in Betrieb ist:

- 1. Stoppen (Anhalten) Sie die Mengenzählerfunktion des Portaflow und stellen Sie sie auf null ([Paragraph 3.6.1](#page-26-1)).
- 2. Lassen Sie den Mengenzähler des Portaflow 30-60 Minuten laufen und notieren Sie den Gesamtdurchfluss, den der Referenzdurchflussmesser im gleichen Zeitraum anzeigt.
- 3. Berechnen Sie den prozentualen Fehler zwischen dem Portaflow und den Referenzmessern. Wenn der Fehler über ±1 % liegt, kalibrieren Sie den Portaflow wie unten stehend beschrieben.
- 4. Drücken Sie die Taste Optionen ("Options"), um zum dargestellten Bildschirm OPT.DURCHFLUSSANZEIGE zu wechseln.
- 5. Blättern Sie nach unten und wählen Sie Kalibrierungsfaktor.
- 6. Ändern Sie den Kalibrierungsfaktor gemäß der in Schritt 3 berechneten Fehlerrate. Wenn das Gerät beispielsweise 1 % zu hoch angezeigt hat, erhöhen Sie den Wert für den Kalibrierungsfaktor um 0,010. Wenn die Anzeige jedoch 1 % zu niedrig ist, senken Sie den

Kalibrierungsfaktor auf 0,990.

- 7. Drücken Sie die ENTER-Taste, um die Änderung zu übernehmen.
- 8. Wählen Sie je nach Bedarf Rohrrauhigkeit oder Exit aus.

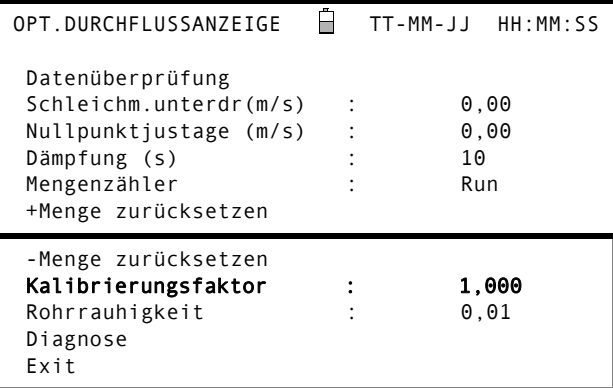

## <span id="page-24-1"></span>**3.5.4 Anpassung der Rohrrauhigkeit**

Die Rohrrauhigkeit kompensiert den Zustand der inneren Rohrwand, da eine raue Oberfläche Turbulenzen verursachen und das Strömungsprofil der Flüssigkeit beeinflussen wird. In den meisten Situationen ist es nicht möglich, das Rohr intern zu untersuchen, sodass der wahre Zustand unbekannt ist. Unter diesen Umständen zeigt die Erfahrung, dass die folgenden Werte verwendet werden können:

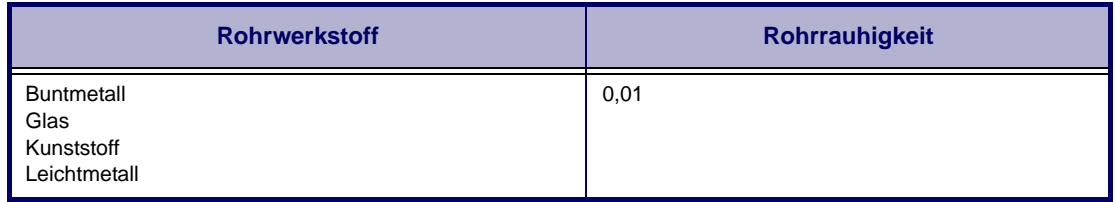

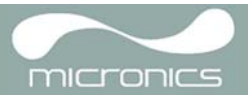

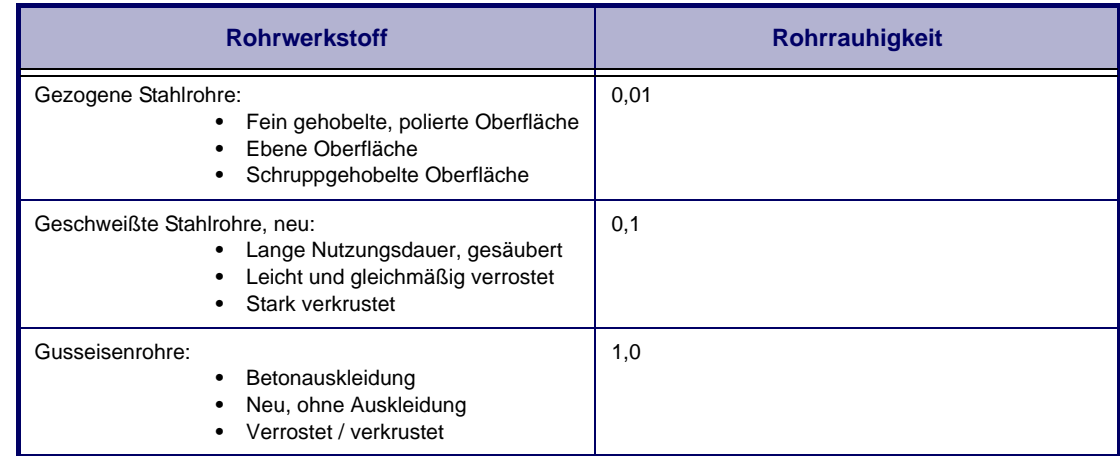

Während das System im Modus DURCHFLUSSANZEIGE läuft:

- 1. Drücken Sie die Taste Optionen ("Options"), um zum dargestellten Bildschirm OPT.DURCHFLUSSANZEIGE zu wechseln.
- 2. Scrollen Sie nach unten und wählen Sie Rohrrauhigkeit aus.
- 3. Ändern Sie die Rohrrauhigkeit gemäß dem oben beschriebenen Rohrwerkstoff und Zustand.
- 4. Drücken Sie die ENTER-Taste, um die Änderung zu übernehmen.

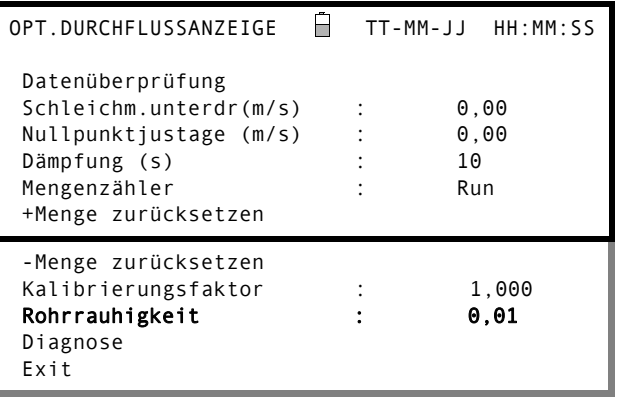

## <span id="page-25-0"></span>**3.5.5 Anpassung des Dämpfungsfaktors**

Durch Ermittlung des Durchschnitts der Strömungsstärke über mehrere Sekunden kann der Dämpfungsfaktor entsprechend verwendet werden, um schnelle Änderungen der Strömungsstärke zu glätten, um so wilde Fluktuationen im angezeigten Strömungswert zu verhindern. Er hat eine Bandbreite von 1, 10, 15, 20, 30, 50, Sekunden, mit einer Standardeinstellung von 10.

Während das System im Modus DURCHFLUSSANZEIGE läuft:

- 1. Drücken Sie die Taste Optionen ("Options"), um zum dargestellten Bildschirm OPT.DURCHFLUSSANZEIGE zu wechseln.
- 2. Scrollen Sie nach unten und wählen Sie Dämpfung (s) aus.
- 3. Damit wird der Bildschirm DÄMPFUNGSOPTIONEN geöffnet.

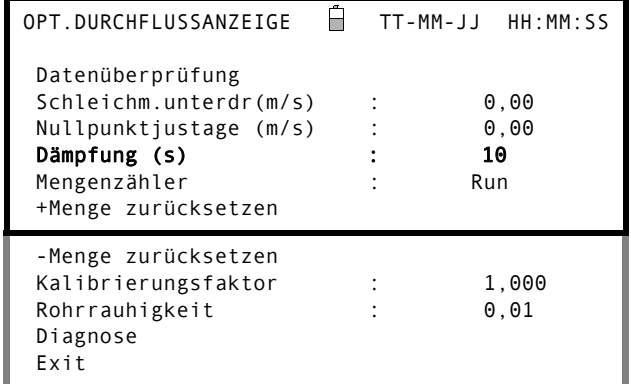

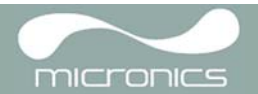

- 4. Ändern Sie den Wert des Dämpfungsfaktors nach Bedarf, um unterwünschte Anzeigefluktuationen zu beseitigen. Eine Erhöhung des Wertes bietet einen stärkeren Glättungseffekt.
- 5. Drücken Sie ENTER, um die Auswahl anzuwenden, und kehren Sie zum Bildschirm OPT.DURCHFLUSSANZEIGE zurück.

## DÄMPFUNGSOPTIONEN TT-MM-JJ HH:MM:SS 1 Sekunde 10 Sekunden 15 Sekunden 20 Sekunden 30 Sekunden 50 Sekunden

**Zu beachten:**Wenn der Dämpfungsfaktor zu hoch eingestellt ist, kann der angezeigte Wert stabil sein, aber er kann Änderungen in großen Schritten zeigen, wenn der Wert aktualisiert wird.

## <span id="page-26-0"></span>**3.6 Ausführung von Überwachungsfunktionen**

## <span id="page-26-1"></span>**3.6.1 Messung von summierten Strömungen (manuell)**

<span id="page-26-2"></span>Die Grundmessung, die auf dem Bildschirm DURCHFLUSSANZEIGE angezeigt wird, ist die momentane Strömungsstärke, die sich in einigen Anwendungen im Laufe eines Zeitraums ändern kann. Daher sind oft durchschnittliche Strömungsstärken erforderlich, um ein besseres Verständnis der wahren Leistung einer Anwendung zu erhalten. Dies erreichen Sie einfach, indem Sie die Gesamtströmungsstärke in einem bestimmten Zeitraum (zum Beispiel 30-60 Minuten) notieren und dann die durchschnittliche Strömungsstärke in diesem Zeitraum berechnen.

- 1. Drücken Sie die Taste Optionen ("Options"), um zum dargestellten Bildschirm OPT.DURCHFLUSSANZEIGE zu wechseln.
- 2. Wenn der Mengenzähler auf Run steht, wählen Sie es aus und ändern Sie den Status auf Anhalten. Drücken Sie die ENTER-Taste.
- 3. Wählen Sie +Menge zurücksetzen und drücken Sie ENTER.
- 4. Drücken Sie im nächsten Bildschirm ENTER, um den Rücksetzvorgang zu bestätigen.
- 5. Drücken Sie erneut ENTER, um zum Menü OPT. DURCHFLUSSANZEIGE zurückzukehren.
- 6. Wählen Sie -Menge zurücksetzen und drücken Sie ENTER.
- 7. Drücken Sie im nächsten Bildschirm ENTER, um den Rücksetzvorgang zu bestätigen.
- 8. Drücken Sie erneut ENTER, um zum Menü OPT. DURCHFLUSSANZEIGE zurückzukehren.
- 9. Stellen Sie die aktuelle Zeit fest und zeichnen Sie sie auf.
- 10. Wählen sie Mengenzähler und stellen Sie diesen auf Run und drücken Sie ENTER. Hinweis: Die Mengenzähler beginnen zu zählen, sobald Mengenzähler auf Run gestellt wird.

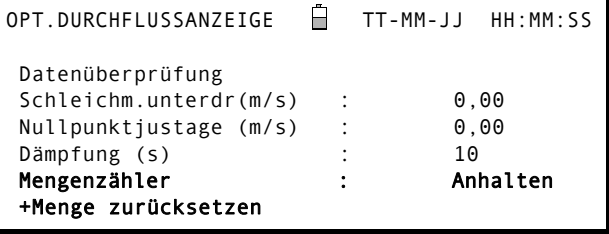

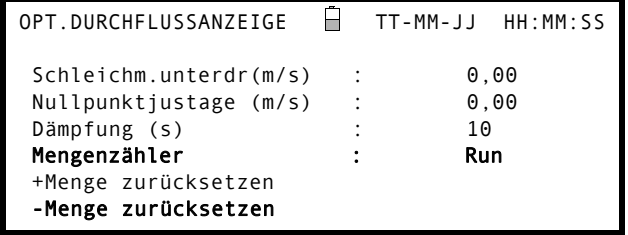

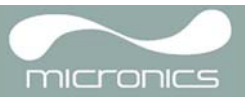

11. Scrollen Sie nach unten und wählen Sie Exit und drücken Sie die ENTER-Taste, um zum Bildschirm DURCHFLUSSANZEIGE zurückzukehren, der nun die momentane Strömungsstärke zusammen mit dem summierten Durchfluss anzeigt. Beachten Sie, dass in einigen Installationen der gemessene Durchfluss in beide Richtungen

erfolgen kann. Wenn dies der Fall ist, wird der vorgelagerte Durchfluss gesondert im Feld - Zähler angezeigt.

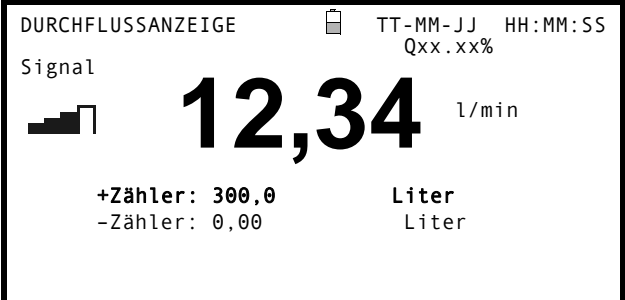

### **Berechnung des durchschnittlichen Durchflusses**

Zur Berechnung des durchschnittlichen Durchflusses warten Sie darauf, dass der zugeordnete Überwachungszeitraum abläuft, und teilen Sie dann den angezeigten Gesamtdurchfluss durch die gemessene Zeit. Dadurch erhalten Sie den durchschnittlichen Durchfluss in m/s, Gall./Stunde bzw. eine andere Einheit, die Sie gewählt haben.

Beachten Sie, dass Sie in einer Situation mit Durchfluss in beiden Richtungen den Unterschied zwischen den angezeigten positiven und negativen Durchflusssummen erfassen müssen, bevor Sie die durchschnittliche Strömungsstärke berechnen.

#### **Vorübergehendes Anhalten des Mengenzählers**

Wenn Sie aus betrieblichen Gründen die Mengenzählerfunktion zeitweilig stoppen wollen, stellen Sie die Option Mengenzähler in dem Bildschirm OPT.DURCHFLUSSANZEIGE wie oben beschrieben auf Anhalten. Dadurch wird der Mengenzählerbetrieb angehalten, ohne die aktuellen Werte zu beeinträchtigen.

## <span id="page-27-0"></span>**3.7 Konfiguration des Strom-/Impulsausgangs**

Der Anschluss des Strom-/Impulsausgangs bietet zwei Ausgangssignale, die proportional zu der gemessenen Flüssigkeitsströmung sind. Das erste ist ein Stromsignal, das auf einen Standard-Steuerungsbereich (z.B. 4-20 mA) kalibriert ist, und das zweite ist ein Impulsausgang. Es ist möglich, beide Ausgänge gleichzeitig zu benutzen.

## <span id="page-27-1"></span>**3.7.1 Stromausgang**

Mithilfe des Menüsystems des Geräts kann der Bediener mit den folgenden Verfahren:

- **•** Die Stromausgangsfunktion Aus/Ein wählen
- **•** Den Signalbereich des Stromausgangs wählen (4-20 mA, 0-20 mA oder 0-16 mA)
- **•** Das Stromausgangssignal auf den gewünschten Durchflussbereich kalibrieren

## <span id="page-27-2"></span>**Den 4-20-mA-Ausgang AUS/EIN schalten und den Strombereich auswählen**

- 1. Während das Gerät im Modus DURCHFLUSSANZEIGE läuft, drücken Sie die Funktionstaste 4-20mA. Damit wechseln Sie zum Bildschirm AUSGANG 4-20 mA.
- 2. Der Status EIN/AUS des 4-20-mA-Ausgangs wird in Zeile 2 der Anzeige angezeigt.
- 3. Um den Status EIN/AUS zu ändern, wählen Sie Ausgangsbereich und drücken Sie ENTER.
- 4. Wählen Sie Aus, um den 4-20-mA-Ausgang auszuschalten, oder wählen Sie einen der Ausgangsbereiche, um ihn einzuschalten.
- 5. Drücken Sie die Taste ENTER, um zum Bildschirm AUSGANG 4-20mA zurückzukehren.

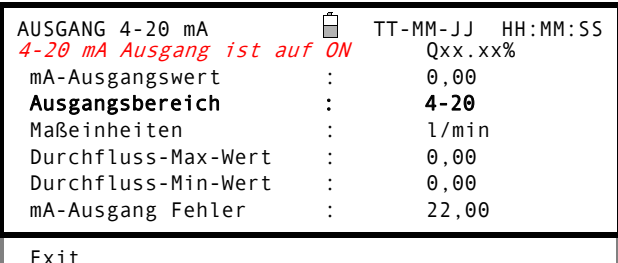

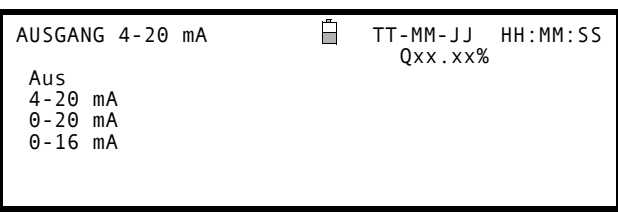

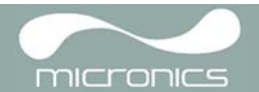

## <span id="page-28-1"></span><span id="page-28-0"></span>**4-20mA-Signalkalibrierung und Skaleneichung**

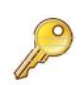

**Zu beachten:**Der 4-20-mA-Ausgang wurde im Werk kalibriert und sollte keine weitere Anpassung benötigen. Im seltenen Fall, dass eine erneute Kalibrierung erforderlich ist, sollte dieses Verfahren nur von einem dafür ausgebildeten Techniker ausgeführt werden.

Mit diesem Verfahren kann der 4-20-mA-Ausgang kalibriert und für den Betrieb in einem festgelegten Strömungsstärkenbereich "skaliert" werden.

#### *Signalkalibrierung*

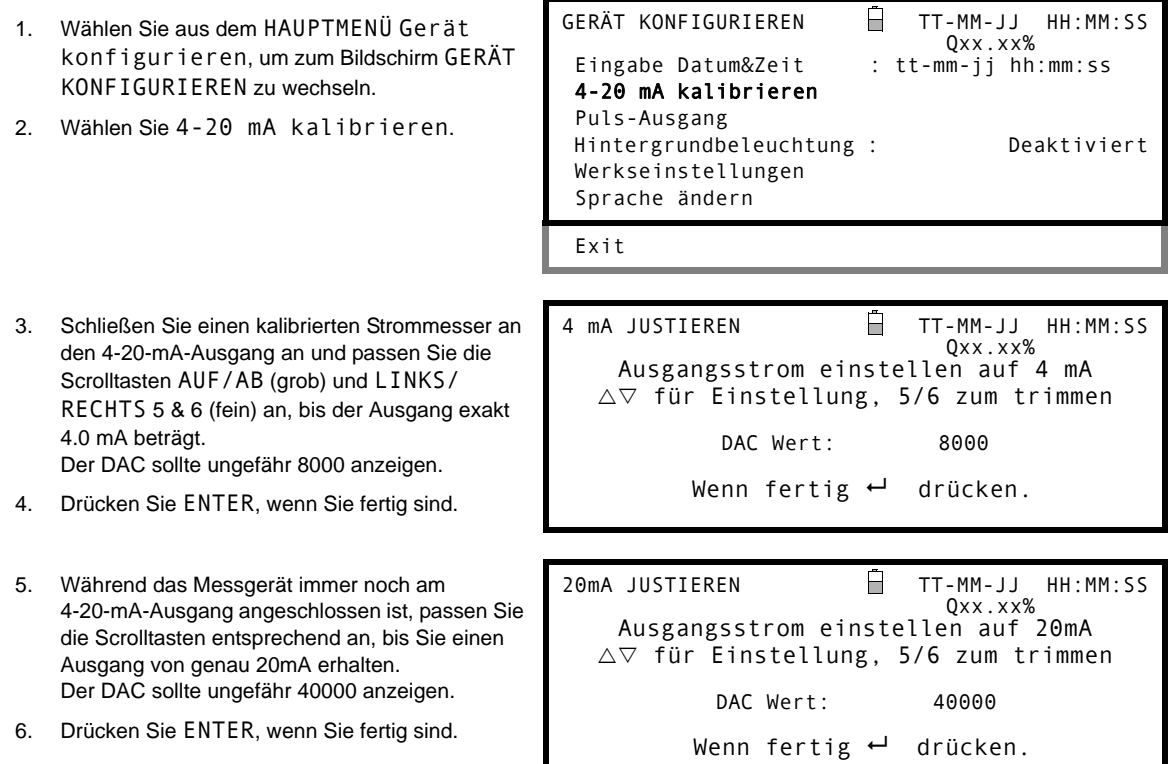

#### **4-20-mA-Signaleichung**

*Hinweis: Das 4-20-mA-Signal kann so eingestellt werden, dass es einen bestimmten Strömungsbereich wiedergibt. Es ist ebenfalls möglich, eine negative Zahl für den Mindestausgang einzugeben. Hierdurch kann der Rückfluss überwacht werden.*

- 7. Während das Gerät im Modus DURCHFLUSSANZEIGE läuft, drücken Sie die Funktionstaste 4-20mA. Damit wechseln Sie zum Bildschirm AUSGANG 4-20 mA.
- 8. Wählen Sie Durchfluss-Max-Wert und geben Sie einen Wert für die Strömungsstärke ein, die Sie einem 20mA-Ausgang zuordnen wollen.
- 9. Wählen Sie Durchfluss-Min-Wert und geben Sie einen Wert für die Strömungsstärke ein, die Sie einem 4-mA-Ausgang zuordnen wollen.

Dieser Wert kann "0" betragen.

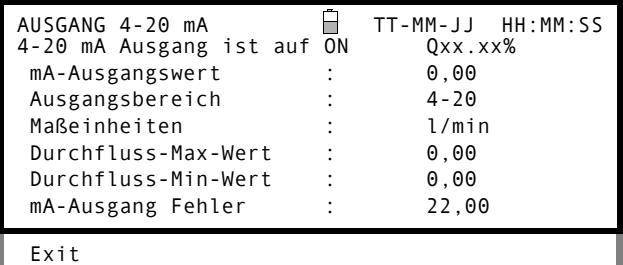

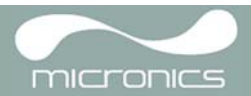

- 10. Wählen Sie mA-Ausgang Fehler und geben Sie einen Wert ein (Standard ist 22 mA), den der 4-20-mA-Ausgang im Fall eines Fehlers ausgeben soll (z.B. wenn die Strömungsstärke außerhalb des eingestellten Bereichs liegt).
- 11. Wenn Sie fertig sind, drücken Sie ENTER, um zum Bildschirm DURCHFLUSSANZEIGE zurückzukehren.

#### **Umrechnung der gemessenen Stromstärke in die Strömungsstärke**

Angenommen, die maximale Strömungsstärke ist  $F_{max}$  (I/min) und die maximale Strömungsstärke  $F_{min}$  ist "0" (I/min), wie dargestellt.

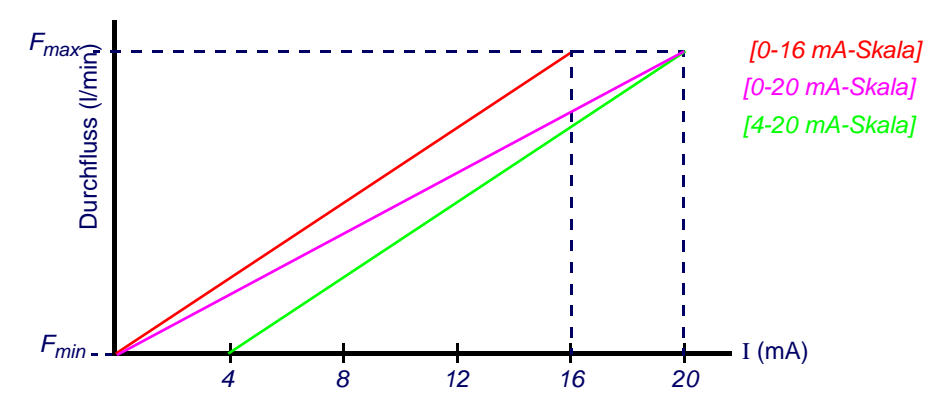

Für die Berechnung der Strömungsstärke (l/min) für einen gemessenen Strom I (mA) gilt dann:

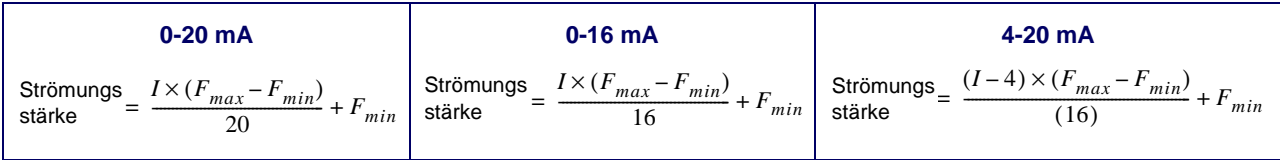

## <span id="page-29-0"></span>**3.7.2 Puls-Ausgang**

Der Impulsausgang kann in den zwei Modi "volumetrisch" oder "Frequenz" benutzt werden. Beim Betrieb im Modus "volumetrisch" wird jedes Mal, wenn ein voreingestelltes Flüssigkeitsvolumen durch das Rohr fließt, ein Impuls erzeugt; im Modus "Frequenz" wird eine kontinuierliche Impulsfolge ausgegeben, deren Frequenz proportional zur Strömungsstärke (l/s) ist.

Mithilfe des Menüsystems des Geräts kann der Bediener mit den folgenden Verfahren:

- **•** Die Impulsausgangsfunktion Aus/Ein/Frequenz wählen
- **•** Im volumetrischen Modus die Ausgangsimpulsbreite und die Menge pro Impuls wählen
- **•** Im Frequenzmodus die maximale Impulsfrequenz und die entsprechende maximale Strömungsstärke wählen

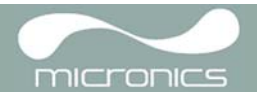

## <span id="page-30-2"></span><span id="page-30-0"></span>**Den Impulsausgang AUS/EIN schalten (volumetrischer Modus)**

- 1. Während das Gerät im Modus DURCHFLUSSANZEIGE läuft, drücken Sie die Funktionstaste Puls ("Pulse"), um zum Bildschirm PULS-AUSGANG zu wechseln.
- 2. Es wird eine Meldung Pulse-Ausgabe ist AN (oder AUS) in der zweiten Zeile der Anzeige angezeigt.
- 3. Um den Betriebsstatus des Impulsausgangs zu ändern, wählen Sie die Menüoption Ausgang und dann wie gewünscht Aus/Ein .
- 4. Wählen Sie Exit und drücken Sie ENTER, um zum Bildschirm DURCHFLUSSANZEIGE zurückzukehren.

#### *Erzeugen eines "Testimpulses"*

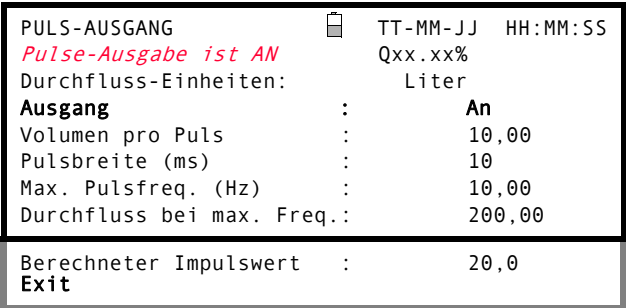

Wenn Sie über das Menü GERÄT KONFIGURIEREN auf den Menübildschirm PULS-AUSGANG zugreifen, können Sie einen "Testimpuls" erzeugen, indem Sie Durchfluss-Einheiten auswählen und die Taste Option drücken.

*Hinweis: Dies ist nicht gültig, wenn Sie beim Betrieb im Modus* DURCHFLUSSANZEIGE *durch Drücken der Taste*  Puls *("Pulse") auf das Menü* PULS-AUSGANG *zugreifen.*

#### <span id="page-30-1"></span>**Den Signalbereich des Impulsausgangs kalibrieren (volumetrischer Modus)**

- 1. Während das Gerät im Modus DURCHFLUSSANZEIGE läuft, drücken Sie die Funktionstaste Puls ("Pulse"), um zum Bildschirm PULS-AUSGANG zu wechseln.
- 2. Zur Änderung der in diesem Menü angezeigten Durchfluss-Einheiten müssen Sie zum Bildschirm DURCHFLUSSANZEIGE zurückkehren und die benötigten Einheiten mit den Tasten 7, 8 und 9 auswählen.
- 3. Wählen Sie Volumen pro Puls und geben Sie den erforderlichen Wert ein. Im dargestellten Beispiel wird ein Impuls für alle 10 Liter Durchfluss erzeugt.

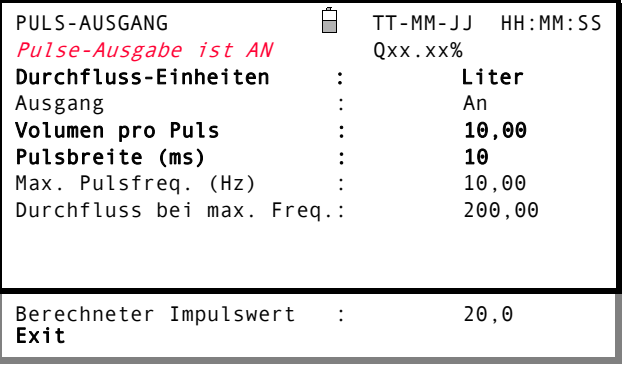

*Hinweis: Der Impuls-*Ausgang *muss* Aus *sein, um das* Volumen pro Impuls *zu ändern.*

4. Wählen Sie eine Pulsbreite (in ms), die zu der jeweiligen Anwendung passt - z. B. einem elektromechanischen Zähler.

Beachten Sie das Datenblatt des Herstellers für die minimale Pulsbreite.

5. Wählen Sie Exit und drücken Sie ENTER, um zum Bildschirm DURCHFLUSSANZEIGE zurückzukehren.

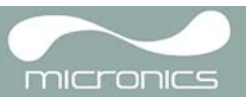

### <span id="page-31-0"></span>**Den Frequenzmodus des Impulsausgangs auswählen**

- 1. Während das Gerät im Modus DURCHFLUSSANZEIGE läuft, drücken Sie die Funktionstaste Puls ("Pulse"), um zum Bildschirm PULS-AUSGANG zu wechseln.
- 2. Um den Impulsausgang in den "Frequenzmodus" zu stellen, wählen Sie die Menüoption Ausgang und dann wie gewünscht Frequenz .
- 3. Die Meldung A1 Impuls-Frequenz an wird in der zweiten Zeile der Anzeige angezeigt.
- 4. Wählen Sie Exit und drücken Sie ENTER, um zum Bildschirm DURCHFLUSSANZEIGE zurückzukehren.

#### <span id="page-31-1"></span>**Den Impulsfrequenzbereich kalibrieren**

- 1. Während das Gerät im Modus DURCHFLUSSANZEIGE läuft, drücken Sie die Funktionstaste Puls ("Pulse"), um zum Bildschirm PULS-AUSGANG zu wechseln.
- 2. Wählen Sie Max. Pulsfreq. (Hz) und geben Sie den erforderlichen Wert ein.
- 3. Wählen Sie Durchfluss bei Max. Freq. und geben Sie den erforderlichen Wert (l/s) ein.
- 4. Wählen Sie Exit und drücken Sie ENTER, um zum Bildschirm DURCHFLUSSANZEIGE zurückzukehren.

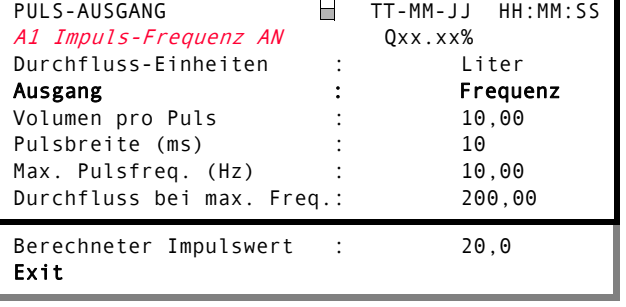

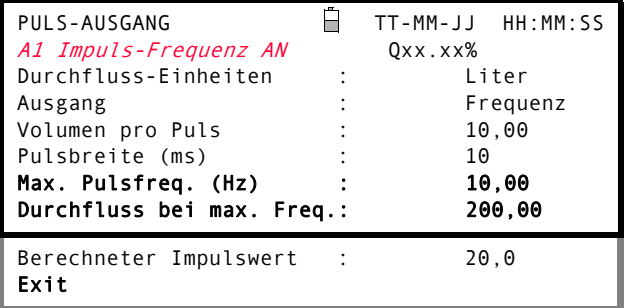

Das Feld Berechneter Impulswert wird automatisch wie folgt berechnet:

Berechneter Impulswert = Durchfluss bei max. Freq. Max. Pulsfreq. (Hz)

5. Dieser Wert muss häufig in dem Gerät einprogrammiert werden, das die Impulse empfängt, damit es die korrekte Strömungsstärke berechnen kann – zum Beispiel, wenn der Impulsausgang mit einem Calec-Energiezähler verbunden wird.

## <span id="page-32-0"></span>4: Wartung & Reparatur

Dieses Gerät enthält keine vom Benutzer zu wartenden Teile. Die folgenden Hinweise werden Ihnen als Anleitung für die allgemeine Gerätepflege zur Verfügung gestellt.

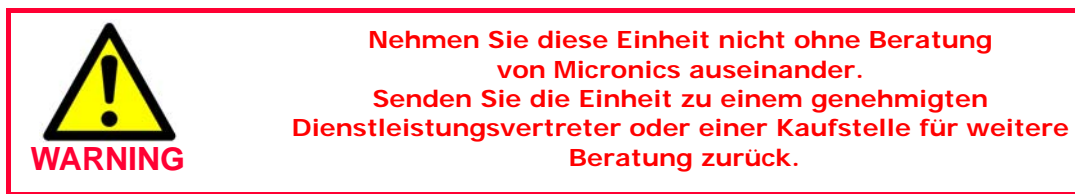

- 1. Stellen Sie sicher, dass die Einheit ausgeschaltet und von der Stromzufuhr getrennt ist. Wischen Sie dann die Außenseite des Geräts mit einem sauberen, feuchten Tuch oder Papierhandtuch ab. Die Verwendung eines Lösungsmittels kann die Oberfläche beschädigen.
- 2. Das Gerät enthält eine wiederaufladbare Batterie; entsorgen Sie sie sicher und gemäß der im Betriebsland gültigen Vorschriften.
- 3. Stellen Sie sicher, dass alle Kabel und Anschlüsse sauber und frei von Fett oder Verunreinigungen sind. Wenn nötig, können die Anschlüsse mit einem Allzweckreinigungsmittel gesäubert werden.
- 4. Vermeiden Sie die Verwendung von zu viel Fett/Ultraschall-Kopplungsmittel an den Sensoren, da dies die Leistung der Ausrüstung beeinträchtigen kann. Überschüssiges Fett/Kopplungsmittel kann mit einem absorbierenden Papiertuch und einem Allzweckreiniger von den Sensoren und Führungsschienen entfernt werden.
- 5. Wir empfehlen, das Ultraschall-Kopplungsmittel an den Sensoren alle 6 Monate zu ersetzen, besonders bei Rohren, an denen die Anwendung zu heiß zum Berühren ist. Wenn die Signalstärke unter 30% sinkt, ist dies ebenfalls ein Anzeichen dafür, dass die Sensoren neu gefettet werden müssen.
- 6. Überprüfen Sie regelmäßig alle Kabel/Teile auf Schäden. Ersatzteile sind bei Micronics erhältlich.
- 7. Stellen Sie sicher, dass die Person, die Ihr Gerät wartet, dafür qualifiziert ist. Im Zweifelsfall senden Sie das Gerät mit einem detaillierten Bericht über die Art des Problems an Micronics zurück.
- 8. Stellen Sie sicher, dass angemessene Sicherheitsvorkehrungen ergriffen werden, wenn Material zur Reinigung des Geräts/der Sensoren verwendet wird.
- 9. Das Gerät und die Sensoren sollten mindestens alle 12 Monate kalibriert werden. Setzen Sie sich mit Micronics oder Ihrem örtlichen Kundendienstvertreter in Verbindung, wenn Sie weitere Informationen benötigen.
- 10. Wenn Sie das Produkt an Micronics zurücksenden, stellen Sie sicher, dass es sauber ist, und unterrichten Sie bitte Micronics davon, ob das Gerät Kontakt mit Gefahrstoffen hatte.
- 11. Wenn das Gerät mit Staub- oder Schmutzschutzabdeckungen geliefert wurde, stellen Sie sicher, dass diese wieder aufgesetzt werden, wenn das Gerät nicht verwendet wird.

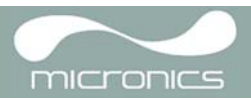

## <span id="page-34-0"></span>5: Störungssuche

## <span id="page-34-1"></span>**5.1 Übersicht**

Wenn Sie ein Problem mit Ihrem Durchflussüberwachungssystem haben, kann der Grund dafür einer der folgenden sein:

### **Fehlerhaftes Gerät**

Wenn Sie vermuten, dass das Gerät fehlerhaft ist, können Sie es überprüfen, indem Sie einen Testblock verwenden wie in [Paragraph 5.4](#page-38-0) beschrieben. Dadurch wird festgestellt, ob das Gerät funktioniert und ein stabiles Signal von den angeschlossenen Messwandlern empfängt.

### **Inkorrekte Einstellung**

Ein schwaches oder kein Signal könnte durch eine inkorrekte Einstellung verursacht werden, wie etwa:

- **•** In das Gerät eingegebene inkorrekte Standortdaten.
- **•** Zur Verwendung ausgewählte inkorrekte oder nicht übereinstimmende Ultraschallmesswandler.
- **•** Inkorrekt eingebaute Messwandler nicht genug Kopplungsmittel angebracht, inkorrekte Abstände, unsichere Befestigung.
- **•** Schlechte Verbindungen zwischen den Sonden und dem Gerät.

#### **Anwendungsproblem**

Wenn Sie sich sicher sind, dass das Gerät funktionsfähig und passend zum aktuellen Standort eingestellt ist; und die Sonden ordnungsgemäß zusammengebaut und korrekt eingebaut wurden, könnte ein Anwendungsproblem im Zusammenhang mit dem Standort vorliegen.

#### Überprüfen Sie Konditionen wie:

#### *Schlechte Qualität der äußeren Oberfläche des Rohrs*

- **•** Unebene Oberfläche, die einen guten Oberflächenkontakt mit dem Messwandler verhindert.
- **•** Abblätternde Farbe (sollte entfernt werden).
- **•** Variabler Luftspalt in mit Zement bedeckten Rohren, der die Qualität des Ultraschallsignals beeinflusst.

#### *Schlechte interne Konstruktion des Rohrs*

- **•** Raue innere Rohrwände, die den Fluss der Flüssigkeit beeinflussen (siehe Rohrrauhigkeit).
- **•** Innere Schweißnähte, die im Weg des Messwandlersignals liegen und die Signalqualität beeinträchtigen.
- **•** Die 'Schmelzetropfen' in verzinkten Rohren oder andere Unregelmäßigkeiten, die den Signalweg behindern.

#### *Falsche Sondenplatzierung*

- **•** Messwandler befinden sich zu nahe an Biegungen oder Ventilen und stören das Durchflussprofil.
- **•** Messwandler befinden sich zu nah an den Durchgangsmessköpfen und stören das Durchflussprofil.
- **•** Bei horizontalen Rohrleitungen sollten die Messwandler nicht an der Oberseite des Rohrs platziert werden.

## *Schlechte Flüssigkeitsbedingungen in dem Rohr*

- **•** Flüssigkeit enthält Blasen, hohe Partikeldichte oder Schlamm.
- **•** Luft im oberen Teil des Rohrs.

## *Niedriger Flüssigkeitsfluss im Rohr.*

- **•** Rohrbehinderungen.
- **•** Ventil mit Fehlfunktion öffnet sich nicht ganz (oder hat sich unbeabsichtigt geschlossen).

### *Probleme mit Flüssigkeitsinhalt*

- **•** Mehrfache Flüssigkeitsinhalte entsprechen nicht genau den erwarteten Schallgeschwindigkeitskriterien.
- **•** Sehr heißes Rohr verwandelt Wasser beinahe in Dampf und zeigt daher die falschen Geschwindigkeitsmerkmale – könnte durch gesenkten Rohrdruck verursacht werden.
- **•** Überschlag Flüssigkeit verwandelt sich aufgrund des Drucks, der niedriger als benötigt ist, in Gas.

#### **Automatische Signalwiederherstellung bei Signalverlust**

Im Falle eines Signalverlust oder wenn die Signalstärke unter 40 % sinkt, wird automatisch das Einstellungsverfahren durchgeführt, das normalerweise durch Auswählen von Durchfluss ablesen im Hauptmenü gestartet wird, bis ein Signal mit guter Signalstärke gefunden wird.

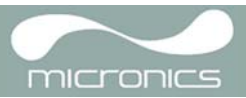

## <span id="page-35-0"></span>**5.2 Allgemeines Störungssuchverfahren**

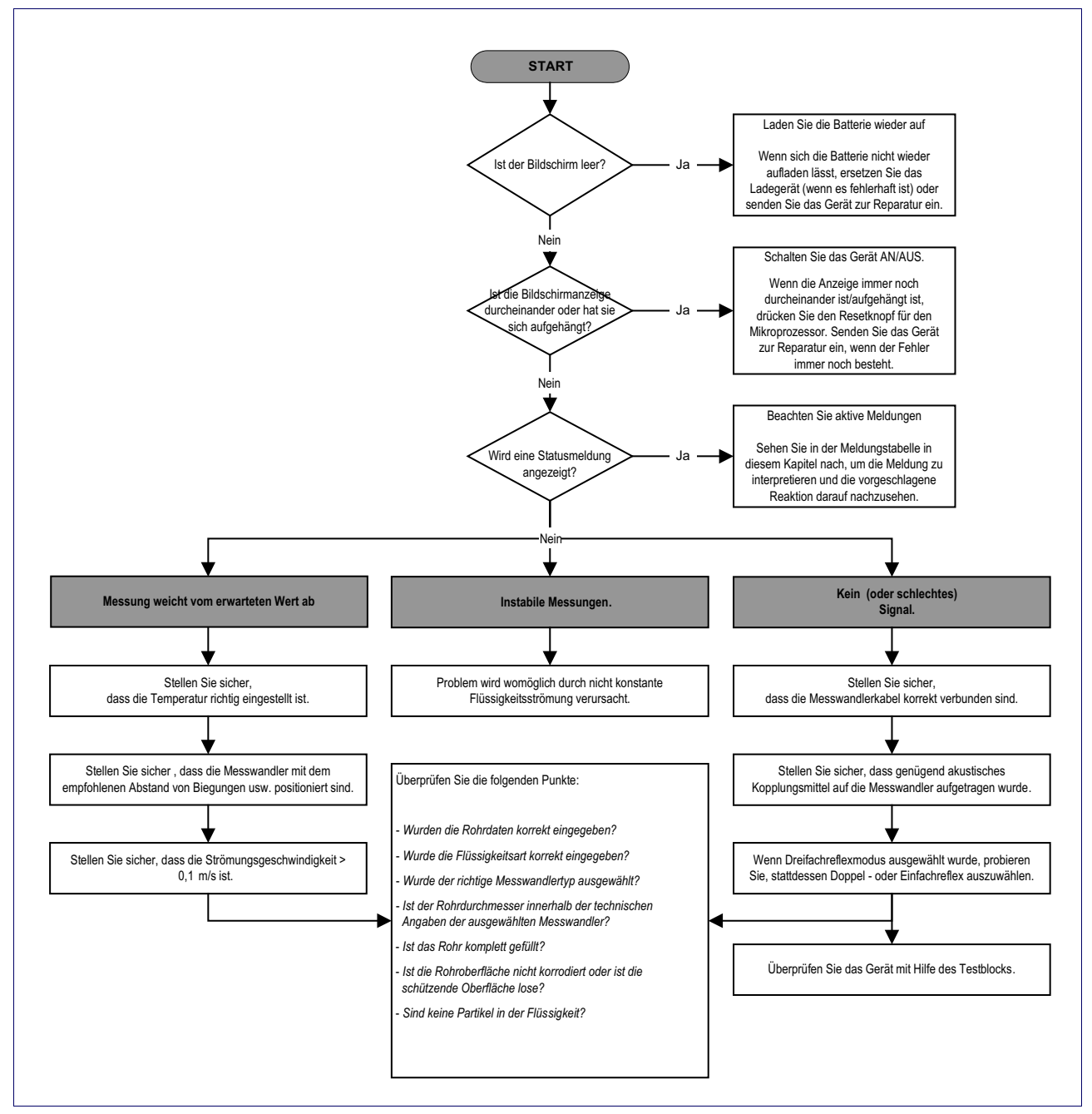

**Abbildung 5.1 Störungssuchtabelle**

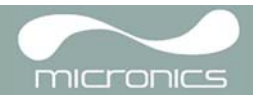

## <span id="page-36-0"></span>**5.3 Warn- & Statusmeldungen**

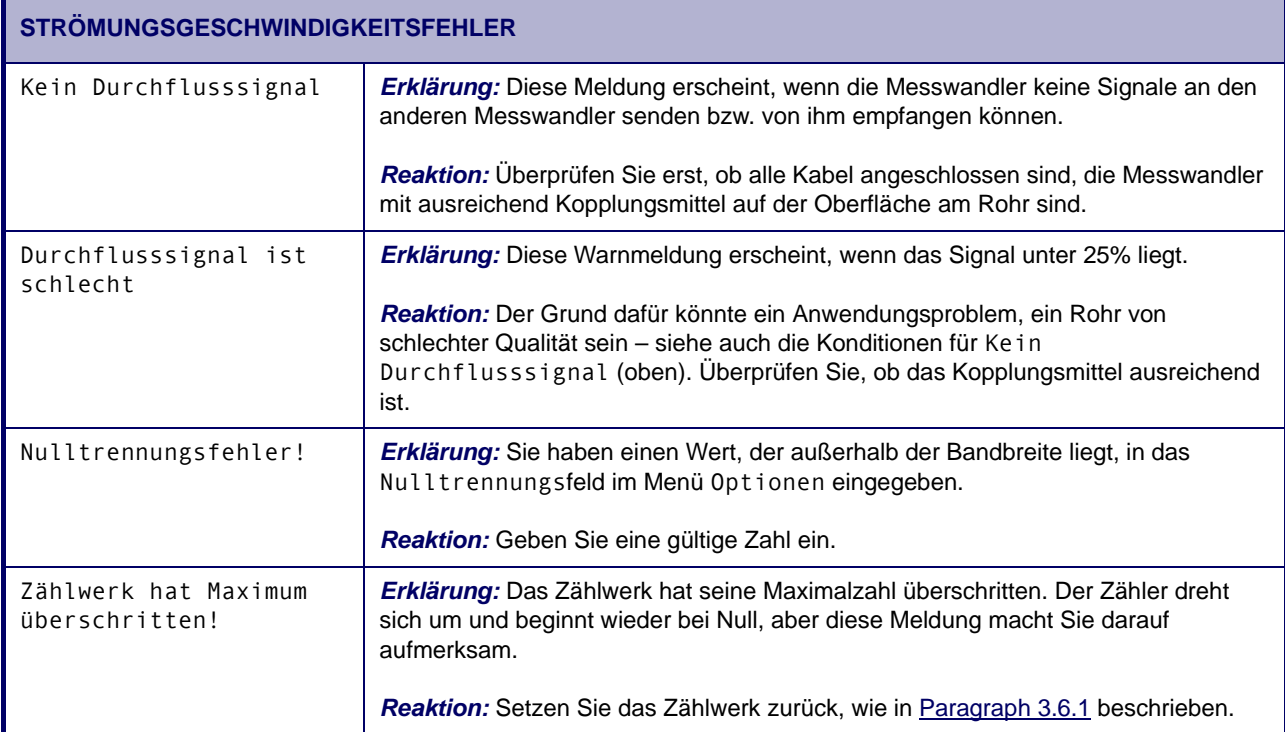

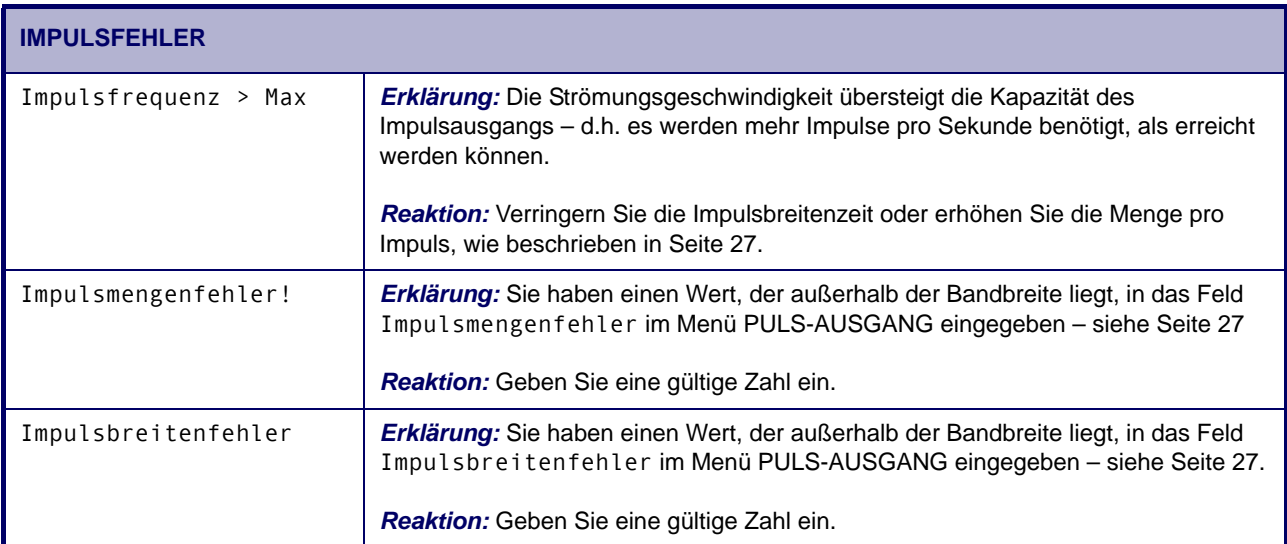

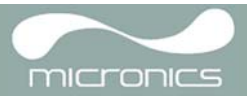

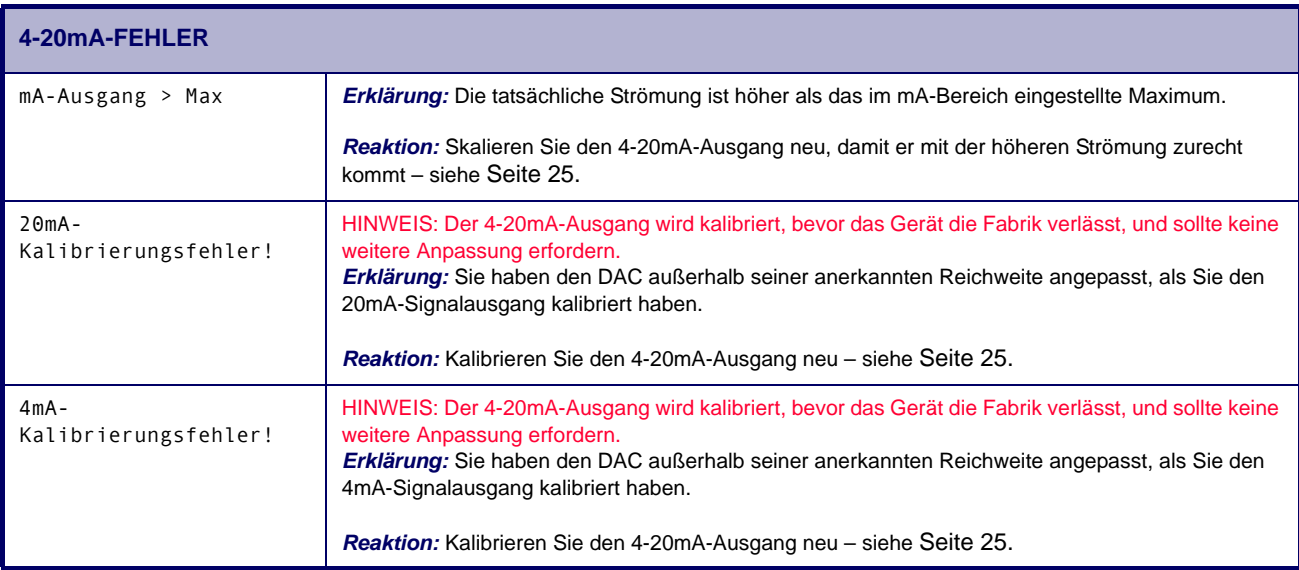

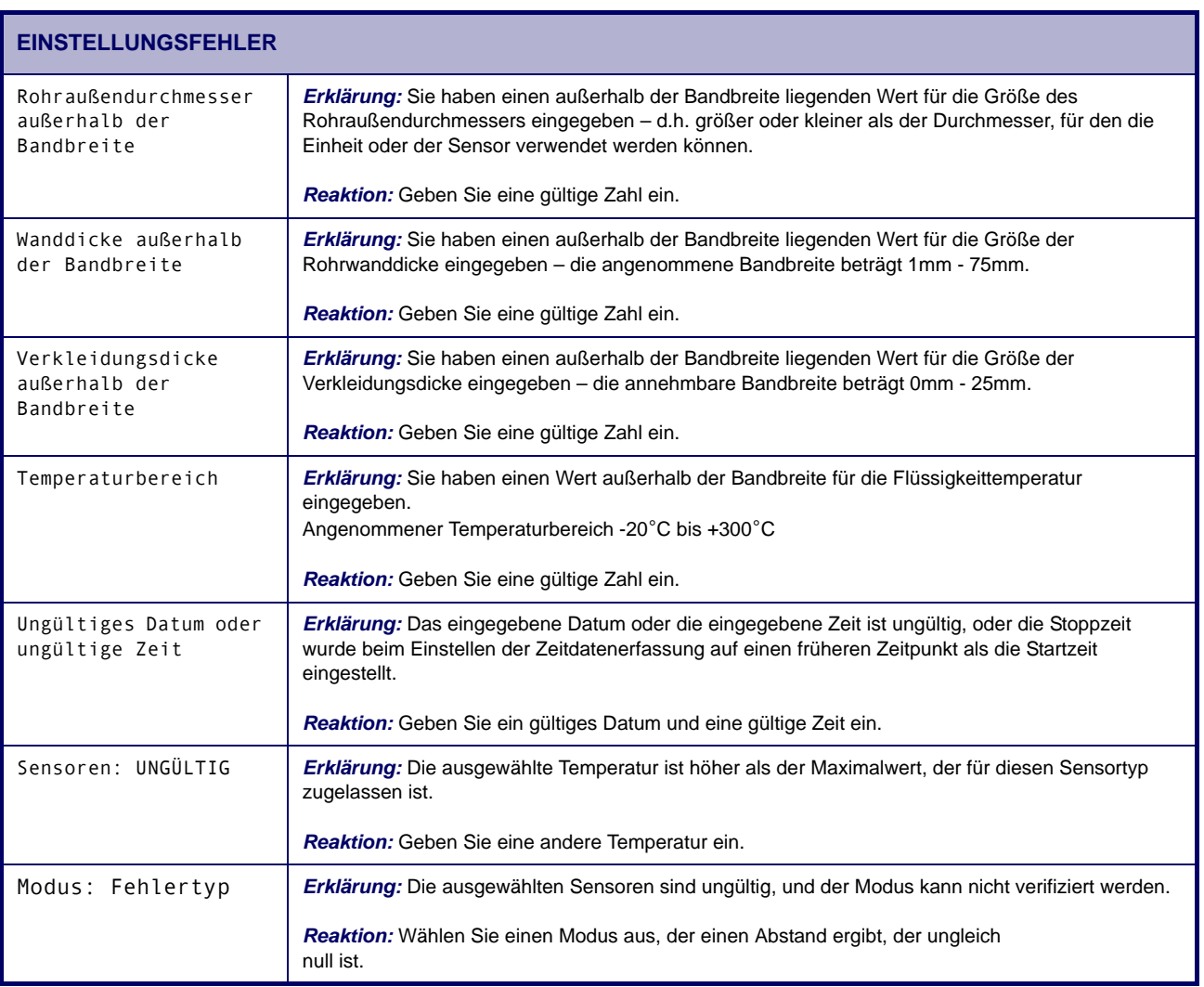

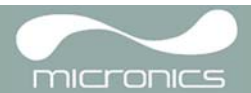

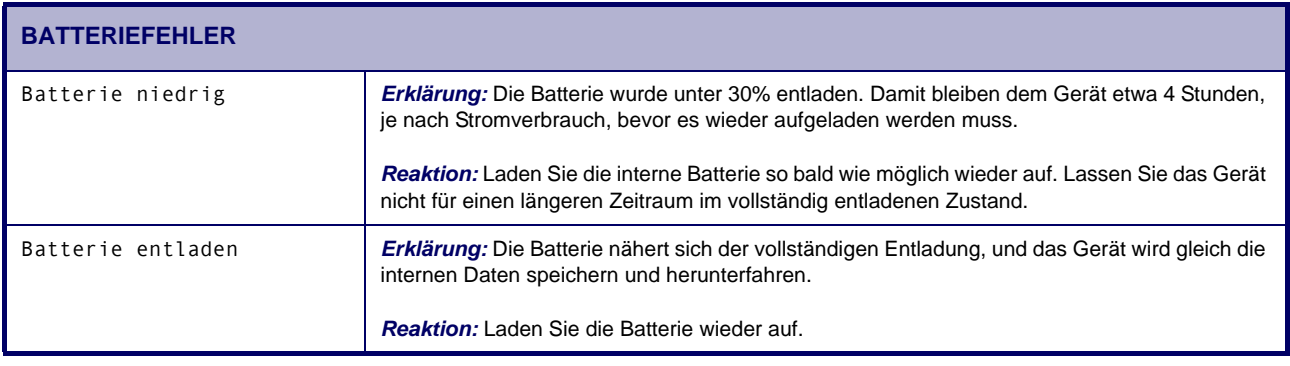

## <span id="page-38-0"></span>**5.4 Test block**

Mit der Portaflow 220-Ausrüstung wird ein Testblock geliefert, mit dem die Funktion der Messwandler und Verbindungskabel überprüft werden kann.

- 1. Schalten Sie das Gerät AN.
- 2. Wählen Sie Schnellstart und geben Sie die Parameter in der folgenden Tabelle für den entsprechenden Messwandlertyp ein (A oder B):

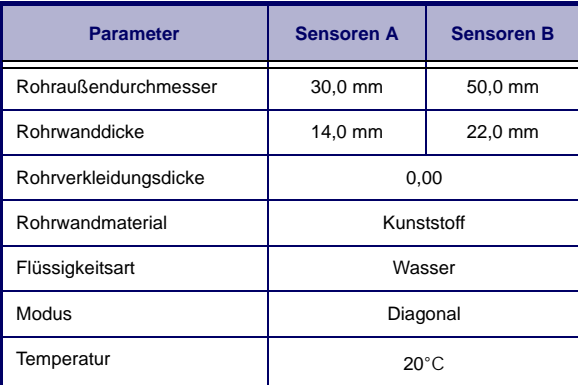

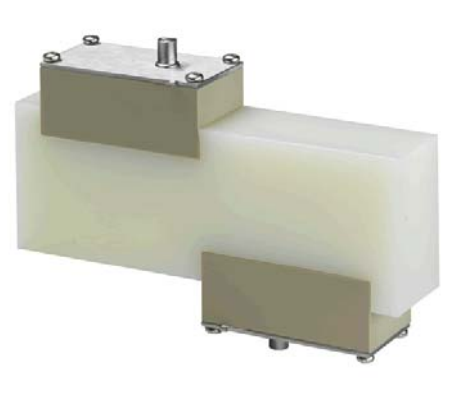

**Abbildung 5.2 Testblock**

- 3. Wenn die obigen Daten eingegeben werden, wird der Bildschirm SENSORABSTAND angezeigt.
- 4. Verwenden Sie die HOCH/RUNTER Scrolltaste, um zum Menü SENSOR-AUSWAHL zu wechseln.
- 5. Wählen Sie Sensor-Modus und platzieren Sie den Cursor auf Diagonal und drücken Sie dann die ENTER-Taste, um ins Menü SENSOR-AUSWAHL zurückzukehren.
- 6. Wählen Sie Exit und drücken Sie die ENTER-Taste, um zum Bildschirm SENSORABSTAND zurückzukehren.
- 7. Überprüfen Sie, ob die angezeigten Parameter korrekt sind.
- 8. Tragen Sie das akustische Kopplungsmittel auf die Sensoren auf und befestigen Sie sie am Testblock, wobei die Anschlüsse wie dargestellt auf die Mitte des Testblocks ausgerichtet sein sollten, und sichern Sie sie temporär mit Gummibändern oder Klebeband.
- 9. Verbinden Sie die Sensoren mit Hilfe der mitgelieferten Kabel mit dem Portaflow 220-Gerät.
- 10. Drücken Sie die ENTER-Taste, um zum Bildschirm DURCHFLUSSANZEIGE zurückzukehren.
- 11. Wählen Sie die Taste Optionen um zum Menü OPTIONEN DURCHFLUSSANZEIGE zu wechseln und die Dämpfung auf mindestens 10 Sekunden einzustellen.

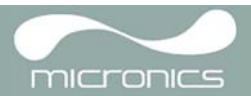

- 12. Wählen Sie Exit und drücken Sie die ENTER-Taste, um zum Menü DURCHFLUSSANZEIGE zurückzukehren.
- 13. Der angezeigte Wert der Flussanzeige ist nicht wichtig. Dass eine Anzeige erzielt wurde, zeigt an, dass das Gerät funktioniert. Dieser Wert kann fluktuieren, aber das ist normal.
- 14. Die Signalstärkeanzeige links auf dem Bildschirm sollte 3–4 Balken anzeigen.

## <span id="page-39-0"></span>**5.5 Reseteinrichtung für den Mikroprozessor**

In dem seltenen Fall, dass das Portaflow 220-Gerät sich anscheinend total aufgehängt hat oder totales Wirrwarr anzeigt, können Sie seinen Mikroprozessor zurücksetzen, indem Sie vorsichtig eine gerade gebogene Büroklammer in das kleine Loch an der rechten Seite einführen, um den internen Resetschalter zu betätigen. Halten Sie währenddessen die Büroklammer rechtwinklig zum Gerät .

## <span id="page-39-1"></span>**5.6 Diagnosedisplay**

Diese Funktion ist für fortgeschrittene Benutzer konstruiert und dient zur Bereitstellung von Informationen, die dem Benutzer helfen werden, Probleme zu diagnostizieren – z.B. keine Signalstärke.

Beim Betrieb im Modus DURCHFLUSSANZEIGE können Sie auf einen Diagnosebildschirm zugreifen, indem Sie die Funktionstaste Optionen drücken und dann Diagnose auf dem Bildschirm OPTIONEN DURCHFLUSSANZEIGE auswählen. Damit werden die Betriebswerte für die folgenden Parameter angezeigt.

### *Berechnete Zeit (µs)*

Dies ist ein Wert, den das Gerät als Dauer in µsek dafür vorhersagt, wie lange die akustische Welle braucht, um sich durch eine bestimmte Rohrgröße fortzupflanzen. Dieser Wert wird aus den Daten bestimmt, die der Benutzer eingibt, d.h. Rohrgröße, Material, Sensorsatz usw.

### *Tatsächliche Zeit (µs)*

Dies ist der Wert, den das Gerät als die Zeit misst, die die akustische Welle braucht, um sich durch das Rohr fortzupflanzen. Er wird dazu verwendet, zu prüfen, ob das Signal zur richtigen Zeit vom Entladungsstoß genommen wird, um das stärkste Signal zu erhalten. Dieser Wert liegt normalerweise ein paar µs unter dem berechneten µs-Wert. Wenn jedoch dieser Wert viel größer ist als die berechnete Zeit, gibt es ein Problem mit den Einstellungen.

## *Durchfluss (m/s)*

Dieser Wert zeigt die Durchflussgeschwindigkeit in m/sek auf bis zu 3 Stellen hinter dem Komma an.

#### *Signalstärke*

Dies ist der Durchschnittswert des Signals und sollte ein Wert zwischen 800 und 1600 – sein, wenn 800 ungefähr 50% ist und 1600 ungefähr 100% ist.

#### *Verstärkungsfaktor*

Verstärkungswerte liegen üblicherweise im Bereich von 600 bis 850.

#### *Schaltung*

Typische Schaltungswerte sind Keine und \*10. Bei dünnen Rohren (und bei Verwendung des Testblocks) sollte der Wert Keine sein. Ein Schaltungswert von \*100 deutet auf schlechte Einstellung der Sensoren oder schlechte Anschlüsse hin.

### *Zeitunterschied NACH OBEN/NACH UNTEN*

Der Unterschied in der Übertragungszeit zwischen den Signalen flussaufwärts und flussabwärts aufgrund der Fließgeschwindigkeit.

#### *Flüssigkeitsfortpflanzungsrate*

Das ist die Schallgeschwindigkeit der Flüssigkeit, die mit Hilfe der vom Benutzer eingegebenen Daten berechnet wird.

#### *Sensorabstand*

Der gleiche Wert wie der, der auf dem Einstellungsbildschirm angezeigt wird.

## <span id="page-40-0"></span>Appendix A: Spezifikationen

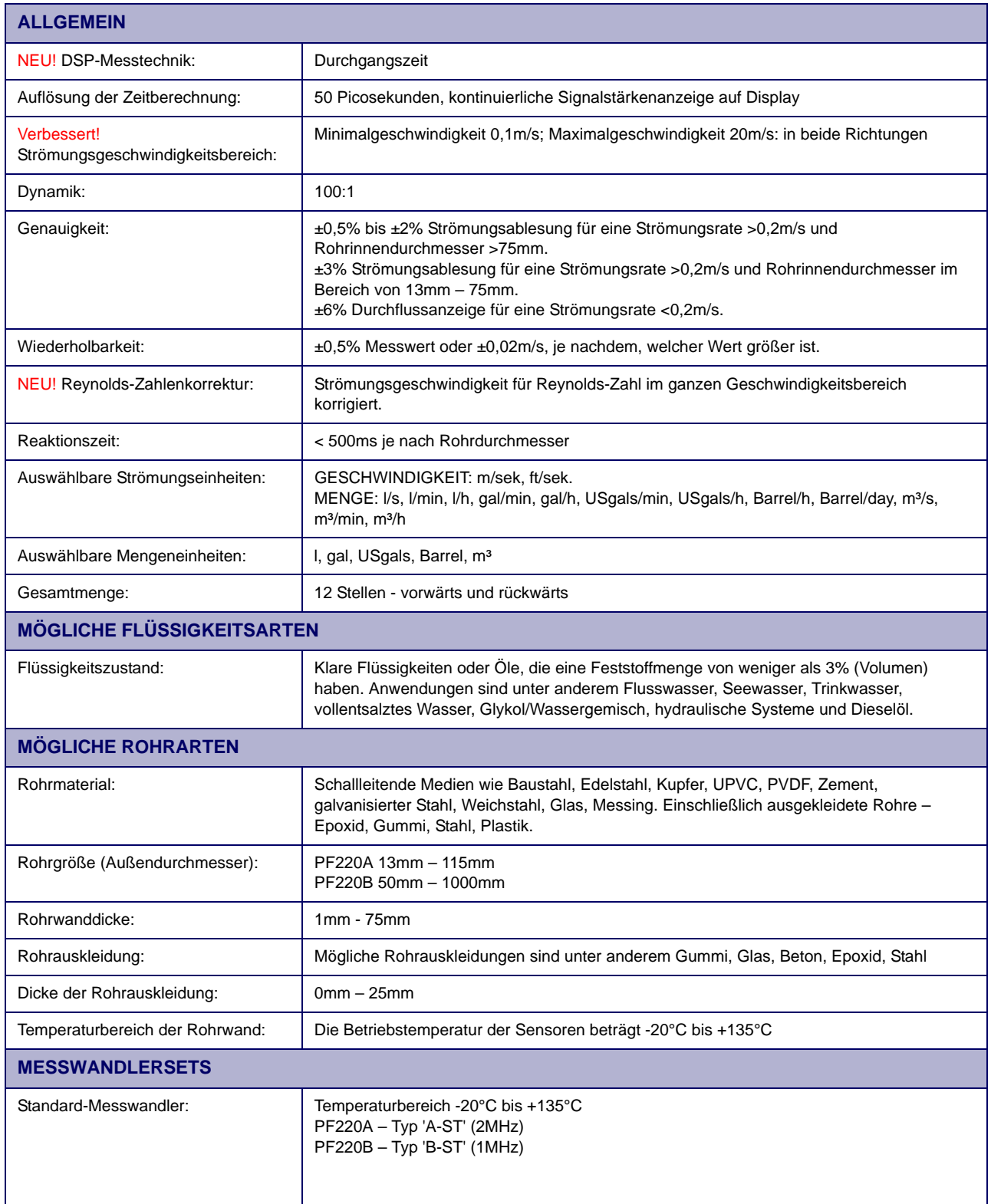

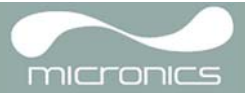

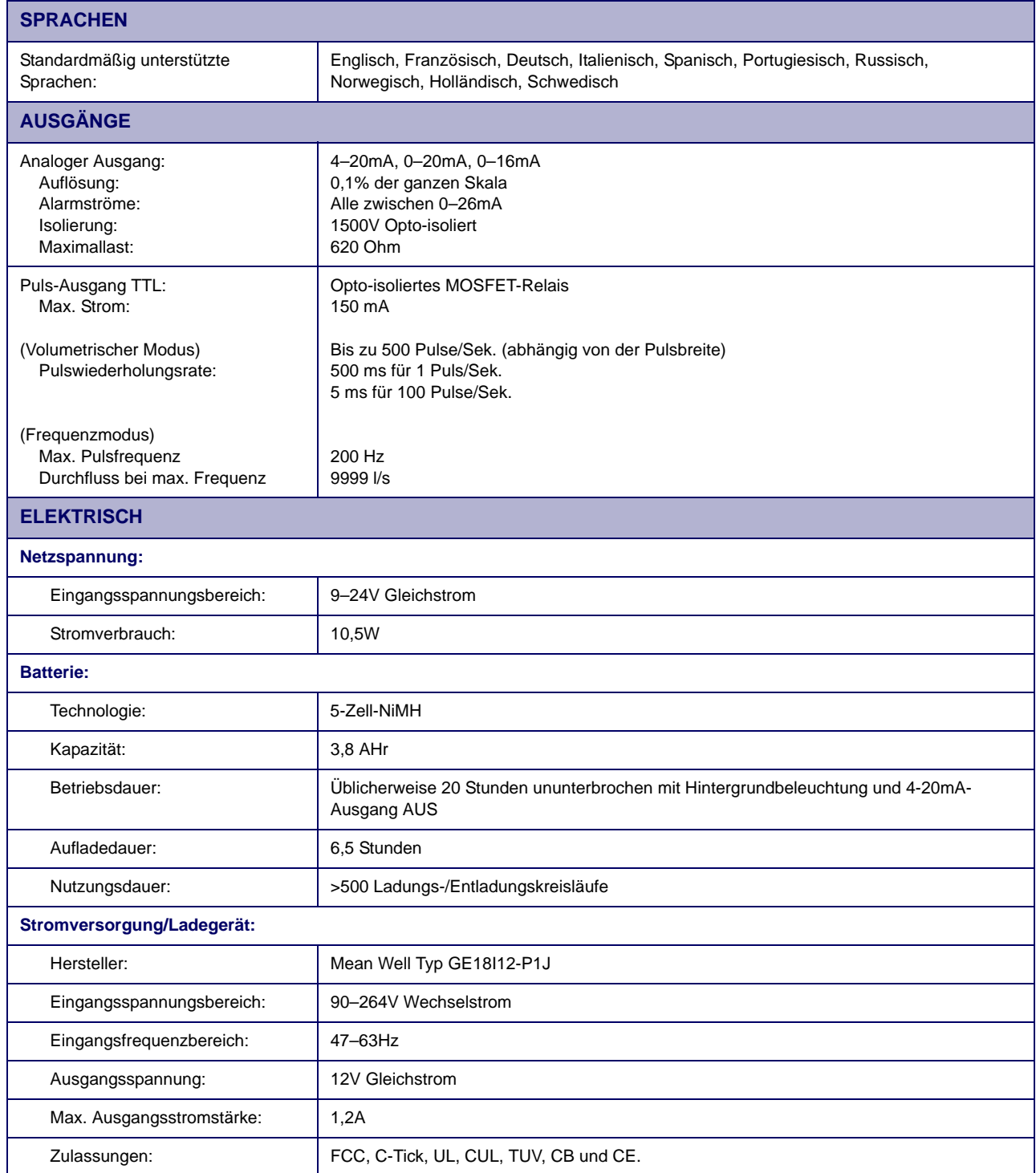

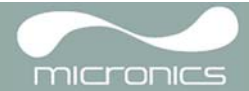

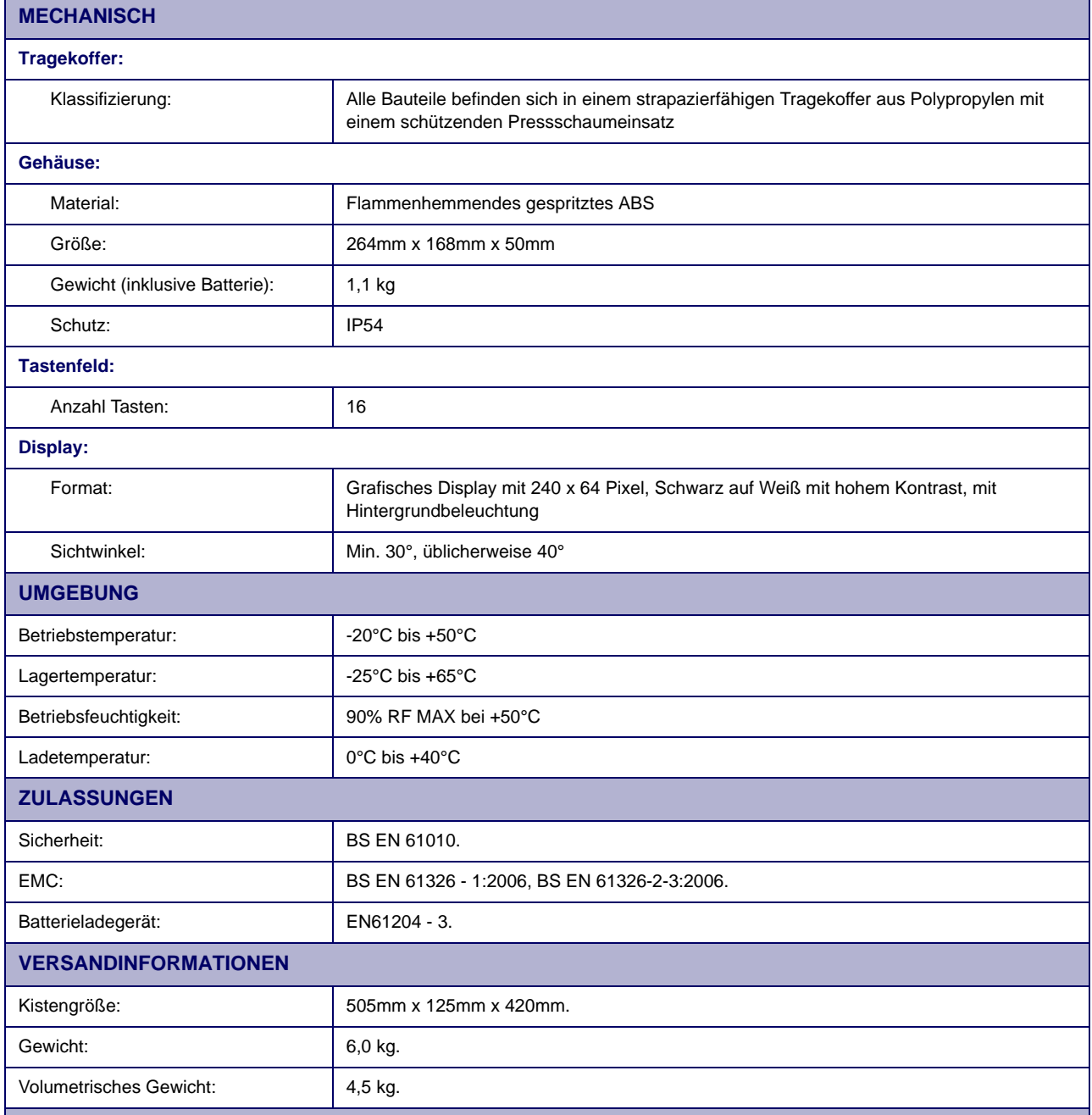

*Micronics behält sich das Recht vor, die Spezifikationen ohne Benachrichtigung der Kunden abzuändern. PORTAFLOW™ 220 und PF220 sind identisch.*

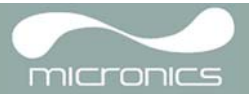

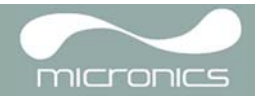

## **CE-Übereinstimmungserklärung**

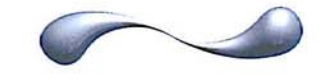

**MICronics** 

CE Declaration of Conformity

## Micronics Ltd

**Knaves Beech Business Centre** Davies Way, Loudwater, High Wycombe, Bucks. **HP10 9OR** 

**Ultrasonic Clamp on Flow Meter** Portaflow 330, 220A, 220B models.

This product is manufactured in accordance with the following Directives and Standards.

Directive 2004/108/EC of the European Parliament and of the Council of 15 December 2004 on the approximation of the laws of the Member States relating to electromagnetic compatibility.

Directive 2006/95/EC of the European Parliament and of the Council of 12 December 2006 on the harmonisation of the laws of Member States relating to electrical equipment designed for use within certain voltage limits.

BS EN 61010-1:2001 Safety requirement for electrical equipment for measurement control and laboratory use. Part 1 General requirements

BS EN61326-1:2006 Electrical equipment for measurement control and laboratory use EMC requirements. Part 1: General requirements

BS EN61326-2-3:2006 Electrical equipment for measurement control and laboratory use EMC requirements. Part 2-3: Particular requirements - Test configuration and performance criteria for transducers with integrated ore remote signal conditioning.

(Included accessory battery charger not manufactured by Micronics complies with EN61204 - 3)

I, the undersigned, hereby declare that the equipment specified above conforms to the above Directive(s) and Standard(s).

**Signature** 

**Title:** 

Date

Michael Farnon **Printed Name:** 

Managing Director

26th February 2009

Registered Office: Micronics Limited, Knaves Beech Business Centre, Davies Way, Loudwater, Buckinghamshire, HP10 99R Web site: www.micronicsltd.co.uk Tel: +44 (1628) 810456 Fax: +44 (1628) 531540 Directors: F.J. Farnon, M.A. Farnon

Registration No. 1289680 V.A.T. Registration No. 303 6190 91

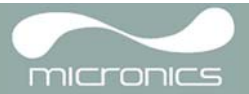